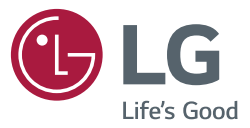

# **מדריך למשתמש LG Digital Signage** (מסך שילוט)

אנא קרא מדריך זה בעיון לפני הפעלת המכשיר ושמור אותו לשימוש עתידי.

webOS 2.0

www.lg.com

## **[3](#page-2-0) [הגדרות משתמש](#page-2-0)**

- [3](#page-2-0) [הגדרות תפריט ראשי](#page-2-0)
	- [3](#page-2-0) [הגדרות תמונה](#page-2-0)
	- [8](#page-7-0) [הגדרות צלילים](#page-7-0)
	- [9](#page-8-0) [הגדרות רשת](#page-8-0)
	- [11](#page-10-0) [הגדרות כלליות](#page-10-0)

## **[13](#page-12-0) [בידור](#page-12-0)**

- [13](#page-12-0) [שימוש במדיה שלי](#page-12-0)
- [13](#page-12-0) [חיבור התקני אחסון SD/USB](#page-12-0)
- [15](#page-14-0) [קבצים הנתמכים על ידי המדיה שלי](#page-14-0)
	- [18](#page-17-0) [צפייה בסרטים](#page-17-0)
	- [20](#page-19-0) [צפייה בתמונות](#page-19-0)
	- [20](#page-19-0) [האזנה למוזיקה](#page-19-0)
	- [20](#page-19-0) [הגדרות תמונה](#page-19-0)
- [21](#page-20-0) [העברה, העתקה או מחיקה של קובץ](#page-20-0)
	- [21](#page-20-0) [תוכן SuperSign](#page-20-0)
		- [21](#page-20-0) [מידע](#page-20-0)
	- [22](#page-21-0) [תזמון תכנים מקומיים -](#page-21-0) Local Contents Scheduler
	- (שיתוף מסך) Screen Share [23](#page-22-0)
		- SuperSign EZ [25](#page-24-0)
	- [27](#page-26-0) [Screen-Multi\( ריבוי מסכים\(](#page-26-0)
		- [28](#page-27-0) [הגדרות מזהה תמונה](#page-27-0)

## **[29](#page-28-0) [קודי](#page-28-0) IR**

## **[31](#page-30-0) [שליטה במספר מוצרים](#page-30-0)**

- [31](#page-30-0) [חיבור הכבל](#page-30-0)
- [32](#page-31-0) [פרמטרי תקשורת](#page-31-0)
- [33](#page-32-0) [רשימת התייחסות לפקודות](#page-32-0)
	- [36](#page-35-0) [פרוטוקול שידור/קליטה](#page-35-0)

לקבלת קוד המקור במסגרת רישיון GPL, LGPL, MPL ורישיונות קוד מקור פתוח אחרים הנכללים במוצר זה, בקרו באתר .http://opensource.lae.com בנוסף לקוד המקור, כל תנאי הרישיון, כתבי הוויתור על אחריות והודעות בדבר זכויות יוצרים הרלוונטיים זמינים להורדה. Electronics LG מספקת גם קוד מקור פתוח על תקליטור תמורת תשלום המכסה את עלות המשלוח )כגון עלות התקליטור, המשלוח והטיפול( עם קבלת בקשה בדואר אלקטרוני שתישלח לכתובת *com.lge@opensource*. הצעה זו תקפה למשך שלוש )3( שנים ממועד הרכישה של המוצר.

- <span id="page-2-0"></span>• תוכן הקשור לתוכנה עשוי להשתנות ללא הודעה מראש לצורך שדרוג תכונות המוצר.
	- ייתכן שחלק מהתכונות המופיעות במדריך זה לא ייתמכו על ידי דגמים מסוימים.
		- 2.0 SNMP נתמך.

## **הגדרות משתמש**

## **הגדרות תפריט ראשי**

## **הגדרות תמונה**

#### **לבחירת מצב תמונה**

Advanced <del>←</del> SETTINGS (מתקדם) Picture ← (תמונה) → Picture Mode Settings (הגדרת מצב תמונה) **Mode Picture( מצב תמונה(**

בחר במצב התמונה המתאים ביותר עבור סוג הסרטון.

• **Vivid( חיות(**: כוונן את תמונת הווידאו לסביבה קמעונאית על ידי הגברת **contrast(הניגודיות(**,

## **sharpness** and **brightness( הבהירות והחדות(.**

- **Standard( רגיל(**: התאם את התמונה לסביבה רגילה.
- **APS:** מצב APS( חיסכון באנרגיה אוטומטי saving power Auto )מפחית את צריכת החשמל על ידי עמעום הבקרה.
	- **Cinema( קולנוע(**: מיטוב התמונה עבור צפייה בסרטים.
	- **Sports( ספורט(:** מיטוב התמונה עבור צפייה בספורט. גם פעולות מהירות, כגון, בעיטה או זריקת כדור מוזרמים בצורה ברורה אל המסך.
		- **Game( משחקים(**: מיטוב התמונה למטרת משחק.
		- **Photo( תמונה(**: מיטוב המסך עבור הצגת תמונות. )מאפיין זה זמין בדגמים מסוימים בלבד.(
	- **Calibration/Expert(מצב/מומחה(**: מאפשר למומחה או לכל אדם בעל עניין מיוחד בתמונה באיכות גבוהה, לכוונן באופן ידני את התמונה ולהגיע לתצוגת תמונה איכותית במיוחד.

## **הערה**

- בהתאם לאות הכניסה, מצבי התמונה הזמינים **Modes Picture( מצב תמונה(** עשויים להשתנות.
- מצב **Expert( מומחה(** מאפשר למומחה לאיכות תמונה לבצע כיוונון עדין של איכות התמונה על יד שימוש בתמונה מסוימת. אולם, ייתכן ולא תהיה לזה השפעה על תמונות רגילות.

## **לכיוונון עדין של מצב התמונה**

## **Advanced( מתקדם( Picture( תמונה( Settings Mode Picture( הגדרת מצב תמונה( Customize( מותאם(**

- **Backlight( תאורה אחורית(:** כיוונון בהירות המסך על ידי שליטה בתאורת ה-LCD האחורית. ככל שהערך קרוב יותר ל100- כך המסך בהיר יותר.
- **Contrast( ניגודיות(:** כיוונן ההבדל בין האזורים הבהירים לאזורים הכהים של התמונה. ככל שהערך קרוב יותר ל100- כך ההבדל רב יותר.
	- **Brightness( בהירות(:** כוון את הבהירות הכללית של המסך. ככל שהערך קרוב יותר ל100- כך המסך בהיר יותר.
		- **Sharpness( חדות(:** כיוונון חדות קצות העצמים. ככל שהערך קרוב יותר ל50- כך הקצוות חדים וברורים יותר.
			- **Sharpness H( חדות אופקית(:** כיוונון חדות ניגודיות הקצוות על המסך מנקודת מבט אופקית.
				- **Sharpness V( חדות אנכית(:** כיוונון חדות ניגודיות הקצוות על המסך מנקודת מבט אנכית.
		- **Color( צבע(:** ריכוך או העמקה של הגוונים על המסך. ככל שהערך קרוב יותר ל100- כך הצבע יהיה עמוק יותר.
- **Tint( גוון(:** כיוונון האיזון בין תצוגת רמת האדום לירוק. ככל שהערך קרוב יותר לאדום 50 כך הצבע האדום עמוק יותר, וככל שהערך קרוב יותר לירוק 50 כך הצבע הירוק עמוק יותר.
	- **Temperature Color( צבע טמפרטורה(:** כיוונון גווני המסך ליצירת תחושה של חמימות או קרירות.
	- **Control Advanced( בקרה מתקדמת(/Control Expert( בקרת מומחה(:** הגדרת האפשרויות המתקדמות.
	- **Contrast Dynamic( ניגודיות דינמית(**: מיטוב ההבדל בין האזורים הבהירים והכהים של המסך בהתאם לבהירות התמונה.
		- **Resolution Super( רזולוציה מוגברת(**: חידוד אזורים מטושטשים או לא ברורים בתמונה.
			- **Gamut Color( מכלול צבע(**: בחירת טווח הצבעים לתצוגה.
		- **Color Dynamic( צבע דינמי(**: כיוונון הגוון והרוויה של התמונה לקבלת תצוגה חיונית וחיה יותר.
			- **Enhancer Edge( הדגשת קצוות(**: מספק קצוות תמונה חדים וברורים הרבה יותר.
		- **Filter Color( פילטר צבע(**: כיוונון מדויק של הצבע והגוון על ידי סינון אזור צבע מסוים במרחב ה-RGB.
			- **Color Preferred( צבע מועדף(**: כיוונון גוון העור, גוון דשא וגוון שמים על פי העדפותיך.
				- **Gamma( גמא(**: כיוונון הבהירות הבינונית של התמונה.
	- **Balance White( איזון לבן(**: כיוונון הגוון הכללי של התמונה בהתאם העדפות שלך. במצב מומחה, ניתן לבצע כיוונון עדין של התמונה על ידי שימוש באפשרויות שיטה/תבנית.
	- **System Management Color( מערכת ניהול צבע(**: מומחים משתמשים במערכת ניהול הצבע על מנת לכוונן את הצבעים

באמצעות תבנית בוחן. מערכת ניהול הצבע מאפשרת ביצוע כיוונון עדין על ידי בחירה מתוך 6 מרחבי צבע )אדום/צהוב/כחול/סיאן/מג'נטה/ירוק( ללא השפעה על הצבעים האחרים. ייתכן ששינוי הגוונים לא יהיו נראים לעין גם לאחר הכיוונון.

5

- **Options Picture( אפשרויות תמונה(**: התאמה אישית של אפשרויות התמונה.
- **Reduction Noise( צמצום רעש(**: הסרת נקודות קטנות ולא סדירות לקבלת תמונה ברורה.
- **Reduction Noise MPEG( צמצום רעש MPEG)**: אפשרות זו מצמצמת רעש הנוצר בעת יצירת אותות וידאו דיגיטליים.
	- **Level Black( רמת שחור(**: כיוונון רמת השחור של התמונה לתיקון הבהירות והניגודיות של התמונה.
		- **Ceal Cinema (קולנוע אמיתי)**: מיטוב התמונה לקבלת מראה של סרט בקולנוע.<br>– TruMotion (מנגנוו הח**לכת תמונה)**: הפחתת רעידות תמונה והידבקות תמונה א
- **TruMotion( מנגנון החלקת תמונה(**: הפחתת רעידות תמונה והידבקות תמונה אשר עלולות להתרחש עם תמונות נעות.
	- **Reset( איפוס(**: איפוס הגדרות התמונה.

## **הערה**

- ניתן לכוונן את ההגדרות המתקדמות רק במצב **User( משתמש(**.
- ייתכן שינוי באפשרויות הזמינות בהתאם לאות הכניסה או מצב התמונה אשר נבחר.

#### **לכיוונון יחס מידות המסך,**

)ייתכן שדגמים מסוימים אינם תומכים בחלק מהתכונות.(

#### Advanced **← SETTINGS** (מתקדם) Picture ← (מתקדם) Advanced **← SETTINGS**

שינוי יחס מידות המסך לצפייה בתמונה בגודל אופטימלי.

- :**16:9** הצגת התמונה ביחס מידות מסך של .16:9
- **Just Scan (סריקה בלבד):** הצגת התמונה בגודלו המקורי ללא חיתוך הקצוות.

המקורי זמין במצב HDMI (720p או יותר). (בדגמי 58:9, ניתן לבחור באפשרות זו ללא קשר לאות הקלט.)

- **Program By Set( הגדרה על פי תוכנית(:** שינוי אוטומטי של יחס מידות המסך ל4:3- או 16:9 בהתאם לאות כניסת הוידאו.
	- :**4:3** הצגת התמונה ביחס מידות מסך של .4:3
- **Zoom( זום(**: מרחיב את התמונה על מנת להתאים לרוחב של המסך. הקצה העליון והקצה התחתון של התמונה עלול להיחתך.
	- **Zoom Cinema( זום קולנוע(**: מגדיל את תמונה ליחס של תמונת קולנוע 1:2.35 ללא הפרעה לתמונה.
		- :**58:9** מציג את המסך ביחס רוחב-גובה של .58:9

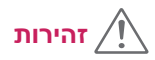

- אם תמונה קבועה מוצגת על המסך לפרק זמן ממושך, היא תיצרב ותהפוך לעיוות קבוע של המסך. מצב זה מכונה צריבת מסך ואינו מכוסה על ידי האחריות.
- אם יחס מידות המסך מכוון ל**4:3** לפרק זמן ממושך, עלולה להיווצר צריבת מסך באזור העליון והתחתון של המסך )הפסים השחורים המוצגים בפורמט "תיבת מכתבים".(
	- האפשרות עשויה להשתנות בהתאם לדגם.
	- בהתאם לאות הכניסה, יחסי מידות המסך הזמינים עשויים להשתנות.
	- ניתן לבחור ביחסי מידות מסך **4:3** ו**16:9** בלבד במצבי כניסה PC-HDMI/ D-DVI/ PC-DISPLAYPORT/ PC-OPS.( תכונה זו אינה חלה על דגמי .58:9(
- בעת כוונון מצב **Zoom( זום(** או **Zoom Cinema( זום קולנוע(**, המסך עלול להבהב עבור חלק מאותות הכניסה.

### **לשימוש בפונקציית חסכון באנרגיה**

## **Advanced( מתקדם( Picture( תמונה( Saving Energy( חסכון בצריכת חשמל(**

חיסכון בצריכת חשמל על-ידי התאמת בהירות המסך במצבי שיא.

- **Auto( אוטומטי(:** כיוונון אוטומטי של בהירות המסך בהתאם לתאורת הסביבה. )מאפיין זה זמין בדגמים מסוימים  $($ הלרד
	- **Off( כיבוי(:** כיבוי מצב חסכון באנרגיה.
- **Maximum/Medium/Minimum( מינימום/בינוני/מקסימום(:** שימוש בחסכון באנרגיה בהתאם לרמת חסכון באנרגיה אשר קבעת עבור המסך שלך.
	- **Off Screen( כיבוי מסך(:** כיבוי המסך. יופעל האודיו בלבד. ניתן להפעיל בחזרה את המסך על ידי לחיצה על לחצן כלשהו בשלט הרחוק מלבד לחצן ההפעלה/כיבוי.

#### **לשימוש בפונקציית חסכון חכם באנרגיה**

## **Advanced( מתקדם( Picture( תמונה( Saving Energy Smart( חסכון חכם בצריכת חשמל(**

בהתאם לבהירות התמונה, בהירות המסך יתכוונן אוטומטית על מנת לחסוך באנרגיה.

- **OFF( כבוי(**: נטרול אפשרות חסכון אנרגיה חכם.
- **ON( פועל(**: מאפשר אפשרות חסכון אנרגיה חכם.

## **שימוש בתכונת SCREEN(PC-RGB )**

)נתמך רק בדגמים מסוימים.(

## Advanced < (מתקדם) **Advanced < (מתקדם)** Advanced < SETTINGS

התאמת אפשרויות תצוגת המחשב במצב RGB.

• **Automatically Set( הגדר אוטומטי(:** כיוונון אוטומטי של מיקום המסך, השעון והפאזה.

התמונה המוצגת עשויה להיות לא יציבה למשך מספר שניות במהלך הגדרת התצורה.

- **Resolution( רזולוציה(:** בחירת רזולוציה מתאימה.
- **Phase/Size/Position( מיקום/גודל/פאזה(:** כיוונון האפשרויות כאשר התמונה אינה ברורה, במיוחד כאשר הדמויות רועדות, לאחר הגדרת תצורה אוטומטית.
	- **Reset( איפוס(:** משחזר את האפשרות להגדרת ברירת המחדל.

)נתמך רק בדגמים מסוימים.(

## **Advanced( מתקדם( Picture( תמונה( Test Picture( בדיקת תמונה(**

הרץ בדיקת תמונה על למנת לוודא כי אותות התמונה מוזרמות כראוי, ופתור בעיות על ידי בחירת האפשרויות הרלוונטיות על המסך. אם אין בעיות עם בדיקת התמונה, בדוק מכשירים חיצוניים המחוברים.

## **שימוש בצבע עמוק של HD ULTRA HDMI**

]דגמי HD Ultra בלבד[

## **Advanced( מתקדם( Picture( תמונה( Colour Deep HD ULTRA HDMI) HDMI אולטרה**

### **HD צבעים עמוקים(**

אם תחבר מכשיר HDMI לאחד מהיציאות המתכווננות של Colour Deep, תוכל לבחור באם להפעיל )G6 )או לבטל )G3 ) את התכונה מתוך תפריט ההגדרות של Colour Deep HD ULTRA HDMI.

אם מתרחשת בעיית תאימות בכרטיס גרפי כאשר האפשרות Colour Deep( צבע עמוק( מוגדרת כ-On( מופעל( ברזולוציית Hz 60 @ 2160 x ,3840 הגדר את האפשרות Colour Deep( צבע עמוק( כ-Off( כבוי(.

- מפרט ה-HDMI עשוי להשתנות בהתאם ליציאת הקלט. בדוק את המפרט עבור כל אחד מההתקנים לפני שתחבר.
- יציאות קלט HDMI מס' 2,1 מתאימות ביותר ל-K4 במהירות Hz 60( ,4:4:4 4:2:2 )כדי ליהנות מווידאו באיכות -High Definition. עם זאת, ייתכו שלא תהיה תמיכה בווידאו או בשמע, בהתאם למפרט של ההתקנים החיצוניים. במקרה זה, חבר ליציאת HDMI אחרת.

## **הגדרות צלילים**

• נתמך רק בדגמים מסוימים.

**לבחירת מצב קול** 

## <span id="page-7-0"></span>**Advanced( מתקדם( Sound( שמע( Mode Sound( מצב שמע(**

איכות הקול המיטבית תיבחר באופן אוטומטי בהתאם לסוג סרט הוידאו בו הנך צופה.

- **Standard( רגיל(:** מצב קול זה פועל כשורה עבור כל סוגי התוכן.
	- **Cinema( קולנוע(:** מיטוב הקול לצפייה בסרטים.
		- **News( חדשות(:** מיטוב הקול לצפייה בחדשות.
		- **Sports( ספורט(:** מיטוב הקול לצפייה בספורט.
	- **Music( מוזיקה(:** מיטוב הקול להאזנה למוזיקה.
	- **Game( משחקים(**: מיטוב התמונה למטרת משחק.

## **לשימוש בפונקציית אפקטי הקול**

### **Advanced( מתקדם( Sound( שמע( Effects Sound( אפקטים לשמע(**

- **ll Voice Clear( קול צלול II):** ליהנות מצלילים ברורים יותר עם כיוונון שלוש הרמות.
	- **Equalizer( איקווילייזר(:** כיוונון ידני של הצליל באמצעות האיקווילייזר.
	- **Balance( איזון(:** כיוונון עוצמת הקול עבור הרמקול השמאלי והימני.
		- **Reset( איפוס(**: איפוס הגדרות הצליל.

**לבחירת קצב הגברת עוצמת הקול,** 

 **Advanced( מתקדם( Sound( שמע( Amount Increase Volume( עוצמת הגברת הווליום(** ניתן לראות את טווח עוצמת הקול על ידי בחירה **High/Medium/Low( בנמוך/בינוני/גבוה(**.

#### **לסנכרון האודיו עם הוידאו**

## **Advanced( מתקדם( Sound( שמע( Adjustment Sync AV( כוונון סנכרון אודיו ווידיאו(**

- **Speaker( רמקול(:** כיוונון הסנכרון בין הוידאו לאודיו המיוצא אל רמקולים חיצוניים, כגון אלו המחוברים אל יציאת האודיו הדיגיטלית , ציוד אודיו LG או אזניות. החל מערך ברירת המחדל, ככל שהערך קרוב יותר אל ,- כך יציאת הקול תהיה מהירה יותר, וככל שהערך קרוב יותר אל ,+ כך יציאת האודיו תהיה
	- אטית יותר.
- **Bypass( מעקף( :** אודיו מגיע ממכשיר חיצוני ללא עיכוב. ייתכן ואודיו ייוצא מוקדם יותר מן הוידאו בעקבות זמן עיבוד עבור הוידאו המוזרם אל המסך.

## **לבדיקת הצליל**

#### **Advanced( מתקדם( Sound( שמע( Test Sound( בדיקת שמע(**

הרץ בדיקת צליל על למנת לוודא כי אותות הצליל מוזרמות כראוי, ופתור בעיות על ידי בחירת האפשרויות הרלוונטיות על המסך. אם אין בעיות עם בדיקת הצליל, בדוק מכשירים חיצוניים המחוברים.

## **הגדרות רשת**

#### **הגדרת שם Monitor Signage**

## <span id="page-8-0"></span>**Advanced( מתקדם( Network( רשת( Name Signage( שם למסך שילוט(**

ניתן לתת שם למסך ה-Signage המיועד לשימוש ברשת על ידי שימוש במקלדת שעל המסך.

#### **הגדרת הרשת הקווית**

 **Advanced( מתקדם( Network( רשת( Connection Wired( Ethernet(( )רשת מקומית( חיבור חוטי(**

• **network wired a to Connecting( חיבור אל רשת חוטית(**: חבר את הצג אל רשת מקומית )LAN )באמצעות

כניסת ה-LAN וקבע את הגדרות הרשת. חיבורים חוטיים בלבד נתמכים. לאחר ביצוע חיבור פיזי, חלק מהרשתות עשויות לדרוש כיוונון של הגדרות הרשת. ברוב הרשתות, המסך יתחבר אוטומטית ללא כל צורך בכיוונון. לפרטים נוספים, פנה אל ספק האינטרנט שלך או המדריך למשתמש של הראוטר.

### **הגדרת רשת אלחוטית**

### **Advanced( מתקדם( Network( רשת( Connection Fi-Wi( חיבור אלחוטי(**

אם הגדרת את המסך לחיבור אלחוטי, ניתן לבדוק ולהתחבר אל רשתות אלחוטיות זמינות.

- **Network Wireless Hidden a Add( הוסף רשת אלחוטית נסתרת(**: הזנת שם הרשת באופן ישיר יאפשר הוספת רשת אלחוטית.
	- **PBC via Connect( התחברות באמצעות PBC)**: מתחבר בקלות כאשר לחצן PBC אלחוטי התומך ב-AP לחוץ.
- **PIN via Connect**( **התחברות באמצעות PIN)**: מתחבר בקלות כאשר ה-PIN של רשת AP אלחוטית אשר ברצונך להתחבר אל מוזן אל דף הגדרות התצורה של ה-AP.

• **Settings Advanced( הגדרות מתקדמות(:** הזנת מידע הרשת באופן ישיר יאפשר הזנת רשת אלחוטית. אם אין רשתות אלחוטיות זמינות, לחץ **Settings Advanced( הגדרות מתקדמות(**. ניתן להוסיף רשת.

## **הגדרת SoftAP**

## **Advanced ← SETTINGS** (מתקדם) Network < (מתקדם) Advanced

אם הגדרת SoftAP, ניתן לחבר מספר מכשירים באמצעות חיבור Fi-Wi ללא צורך בנתב אלחוטי ולגלוש באינטרנט בצורה אלחוטית.

- יש צורך בחיבור לאינטרנט על מנת להשתמש בתכונת SIGNAGE.
	- לא ניתן להשתמש בתכונת SoftAP ותכונת שיתוף מסך בו-זמנית.
- בדגמים אשר תומכים בדונגל Fi-Wi, תפריט SoftAP זמין רק כאשר מחובר למוצר דונגל Fi-Wi.
	- מידע חיבור SoftAP
	- SSID: מזהה ייחודי הדרוש לצורך יצירת חיבור אינטרנט אלחוטי.
	- key Security( מפתח אבטחה(: מפתח אבטחה אשר מזינים לצורך חיבור לרשת האלחוטית הרצויה.
- devices connected of Number( מספר מכשירים מחוברים(: הצגת מספר המכשירים הנוכחים המחוברים למכשיר השילוט באמצעות חיבור Fi-Wi. נתמכים עד 10 מכשירים.

#### **טיפים עבור הגדרות רשת**

- השתמש בכבל LAN סטנדרטי )5Cat או יותר בעל מחבר 45RJ )עם מסך זה.
- לעתים קרובות, בעיות רשת הנעולות במהלך ההגדרה ניתנות לתיקון על ידי איפוס הראוטר או המודם. לאחר חיבור המסך לרשת הביתית, כבה או נתק מיד את כבל החשמל של ראוטר הרשת הביתית או המודם, ואז הפעל או חבר חזרה את הכבל.
	- בהתאם לספק שירותי האינטרנט )ISP), מספר המכשירים היכולים לקבל שירותי אינטרנט עשוי להיות מוגבל על ידי תנאי השירות. לפרטים, פנה לספק שירותי האינטרנט.
	- LG אינה אחראית לתקלות כלשהן של התצוגה ו/או של מאפיין חיבור האינטרנט בעקבות שגיאות/תקלות תקשורת הקשורות לחיבור האינטרנט שלך, או למכשירים מחוברים אחרים.
		- LG אינה אחראית לבעיות בחיבור האינטרנט שלך.
		- ייתכן ותחווה תוצאות בלתי רצויות אם מהירות חיבור הרשת אינה עומדת בדרישות התוכן אליו הנך ניגש.
- ייתכן וחלק מפעולות חיבור האינטרנט לא יהיו אפשריים בעקבות מגבלות מסוימות שנקבעו על ידי ספק האינטרנט שלך )ISP )המספק את חיבור האינטרנט שלך.
	- כל תעריף הנגבה על ידי ISP כולל, ללא הגבלות, חיובי חיבור הינם באחריותך.

## **הערה**

- אם ברצונך לגשת אל האינטרנט ישירות מהמסך שלך, יש לוודא כי חיבור האינטרנט מופעל תמיד.
	- אם אינך מצליח לגשת אל האינטרנט, בדוק את מצב הרשת ממחשב המחובר לרשת שלך.
	- כאשר הנך משתמש בהגדרות רשת, בדוק את כבל ה-LAN או בדוק אם נתב ה-DHCP מופעל.
		- אם אינך מסיים את הגדרות הרשת, ייתכן והרשת לא תפעל כראוי.

## **זהירות**

- אין לחבר כבל טלפון מודולרי לכניסת ה-LAN.
- מכיוון שישנם מספר שיטות חיבור, אנא פעל על פי המפרט של ספק התקשורת או האינטרנט שלך.
	- תפריט הגדרות רשת אינו זמין כל עוד המסך אינו מחובר לרשת פיזית.

#### **טיפים עבור הגדרות רשת אלחוטית**

- רשתות אלחוטיות חשופות להפרעות ממכשירים אחרים הפועלים בתדר של 2.4 GHz( טלפונים אלחוטיים, התקני Bluetooth או תנורי מיקרוגל(. כמו כן, ייתכנו הפרעות ממכשירים הפועלים בתדר של 5 GHz, כמו התקני Fi-Wi אחרים.
	- הסביבה האלחוטית הקרובה עשויה לגרום לשירות הרשת האלחוטית לפעול לאט.
	- אם אינך מכבה לחלוטין את הרשת הביתית, ייתכן עומס רשתי על חלק מההתקנים.
- לחיבור AP, נדרש מכשיר עם נקודת גישה התומך בחיבור אלחוטי ועל פונקציית החיבור האלחוטי להיות מופעל במכשיר זה. צור קשר עם ספק השירות שלך בנוגע לזמינות חיבור אלחוטית בנקודת הגישה שלך.
	- בדוק את הגדרות ה-SSID והאבטחה של ה-AP עבור חיבור AP. עיין במסמכים הרלוונטיים עבור הגדרות SSID ואבטחה של ה-AP.
	- הגדרות בלתי תקינות בהתקני רשת )חוטיים/אלחוטיים משותפים, מרכזיות( עלולים לגרום למסך לפעול לאט או לא לפעול בכלל. התקן את ההתקן כראוי בהתאם למדריך ההתקנה המתאים והגדר את הרשת.
		- שיטת החיבור עשויה להשתנות בהתאם ליצרן ה-AP.

## **הגדרות כלליות**

#### **להגדרת תצורת השפה**

## Advanced <del>←</del> SETTINGS (מתקדם) ← General (כללי) advanced (שפת התפריט)

בחר אחת מהשפות המופיעות בתפריט המוצג על המסך.

• **Language Menu( שפת תפריט(:** הגדרת שפה עבור Signage.

#### **הגדרת שפת לוח המקשים**

## **Advanced( מתקדם( General( כללי( Languages Keyboard( שפת המקלדת(**

בחר את השפה הרצויה עבור לוח המקשים.

• **Languages Keyboard:( שפות לוח מקשים(:** הגדרת שפת לוח המקשים.

### **הגדרת השעה/תאריך**

## **Advanced( מתקדם( General( כללי( Date & Time( תאריך ושעה(**

ניתן לבדוק את השעה או לשנות אותו.

- **Automatically Set( הגדר אוטומטי(:** הגדרת הזמן והתאריך.
- **Time Saving Daylight( שעון קיץ(:** הגדרת זמן ההתחלה וזמן הסיום של שעון הקיץ. הגדרות ההתחלה/סיום של שעון הקיץ עובדים רק כאשר מגדירים אותם במרווח של יום אחד לפחות.
	- **zone Time( אזור זמן(** שינוי הגדרות היבשת, ארץ/אזור, ועיר.

## **להפעלה או כיבוי אוטומטיים של המסך.**

## **(מתקדם) + General (כללי) Advanced (oneral** ( מתקדם) Advanced < SETTINGS

ניתן להגדיר את טיימר ההפעלה/כיבוי של המסך.

- **Timer On( טיימר הפעלה(:** ניתן להגדיר את שעת ההפעלה של המסך.
	- **Timer Off( טיימר כיבוי(:** ניתן להגדיר את שעת הכיבוי של המסך.
- **(Min15 (Off Power Signal No( כיבוי בהיעדר אות )15 דקות((:** כאשר אין אות כניסה, המסך ייכבה באופן

אוטומטי לאחר 15 דקות. אם אינך רוצה שהמסך

ייכבה באופן אוטומטי, הגדר את כיבוי ללא אות

## **Off( לכבוי(**.

• **Off Power Auto( כיבוי אוטומטי(:** כאשר אין פעילות מקשים, המסך ייכבה באופן אוטומטי.

## **הערה**

- ניתן לשמור עד שבעה תוכניות של זמן הפעלה/זמן כיבוי, המסך יופעל או יכובה בזמן הרשום ברשימת התוכניות. אם מאוחסנים מספר הגדרות זמן ברשימת התוכניות, אפשרות זו תופעל בזמן הקרוב ביותר לנוכחי.
	- מרגע קביעת זמן ההפעלה או הכיבוי, אפשריות אלו פועלות מדי יום בזמן שנקבע.
		- אפשרות הכיבוי שנקבע פועל כראוי רק כאשר המכשיר מכוון נכונה.
- כאשר זמני ההפעלה והכיבוי שנקבעו הינם זהים, לזמן הכיבוי יש עדיפות גבוהה יותר מלזמן ההפעלה כאשר המכשיר פועל וההפך כאשר המכשיר כבוי.

<span id="page-10-0"></span>11

## **לאיפוס הגדרות המסך שלך**

Advanced < (איפוס הגדרות ראשוניות) Reset to Initial Settings < (כללי) General < (מתקדם) Advanced < SETTINGS איפוס כל הגדרות המסך.

## **בידור**

## **שימוש במדיה שלי**

## **חיבור התקני אחסון SD/USB**

חבר התקן אחסון USB כגון, דיסק און קי, התקן אחסון SD, או דיסק קשיח חיצוני על מנת להציג ולהשתמש בתכונות המולטימדיה.

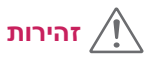

- אין לכבות את המסך או להסיר את התקן ה-USB כאשר מסך **Media My(במדיה שלי(** מופעל. פעולה זו עלולה לגרום לאיבוד קבצים או נזק להתקן אחסון ה-USB.
- גבה לעתים קרובות את הקבצים השמורים על התקן זיכרון USB מכיוון שייתכן ונזק או אובדן קבצים אינו מכוסה על ידי האחריות.

<span id="page-12-0"></span>13

## **עצות לשימוש בהתקני זיכרון SD/USB.**

- התקני זיכרון USB בלבד ניתנים לזיהוי.
- התקן USB אינו פועל בצורתו המיטבית כאשר מחובר באמצעות מרכז USB.
	- ייתכן והתקן זיכרון USB המשתמש בתוכנית זיהוי אוטומטי לא יזוהה.
		- ייתכן והתקן זיכרון USB המשתמש בדרייבר עצמי לא יזוהה.
			- מהירות הזיהוי של התקן זיכרון USB תלויה בהתקן.
- אין לכבות את המסך או לנתק את התקן ה-USB ממקור החשמל כאשר ההתקן המחובר פועל. ניתוק פתאומי של התקן זיכרון ה-USB, עלול לגרום לנזק לקבצים השמורים בו או להתקן עצמו.
- אין לחבר התקן זיכרון USB אשר הותאם לפעילות במחשב PC. ההתקן עלול לגרום לתקלה בפעילות המסך או לתוכן לא להיות מוצג. השתמש רק בהתקן זיכרון USB המכיל קבצי מוזיקה, תמונות או סרטים רגילים.
	- במקרה של התקן זיכרון בעל פורמט אחר אשר אינו נתמך על ידי Windows, ייתכן ולא יזוהה.
- התקן זיכרון USB( מעל 0.5 A )אשר דורש מקור מתח חיצוני, יש לחבר למקור חשמל בנפרד. אחרת, ייתכן וההתקן לא יזוהה.
	- יש לחבר התקן זיכרון USB באמצעות הכבל המצורף על ידי יצרן ההתקן.
		- ייתכן שהתקני USB מסוימים אלא נתמכים או לא יפעלו כראוי.
	- שיטת תיאום הקבצים של התקני זיכרון USB הינו דומה ל-XP-Windows ושמות קבצים ניתנים לזיהוי כאשר הם מכילים עד 100 תווים באנגלית.
	- הקפד לגבות קבצים חשובים מכיוון שנתונים המאוחסנים בהתקן זיכרון USB עלולים להינזק. אנו מתנערים מאחריות עבור כל איבוד נתונים.
- אם ל-HDD USB אין מקור מתח חיצוני, ייתכן והתקן ה-USB לא יזוהה. על מנת לוודא את הזיהוי של ההתקן, חבר את מקור המתח החיצוני.
	- השתמש במתאם מתח עבור מקור מתח חיצוני. אין אנו מספקים כבל USB עבור מקור מתח חיצוני.
	- אם התקן זיכרון ה-USB שלך בעל מחיצות רבות או אם הנך משתמש בקורא כרטיסי USB, תוכל להשתמש בעל 4 מחיצות או התקני USB.
		- אם התקן זיכרון USB מחובר לקורא כרטיסי USB, ייתכן והנתונים השמורים בו לא יזוהו.
			- אם התקן זיכרון ה-USB אינו פועל כשורה, נתקו וחברו מחדש.
				- מהירות הזיהוי משתנה בהתאם להתקן.
		- אם התקן ה-USB מחובר במצב המתנה, דיסק קשיח זה יוטען אוטומטית עם הפעלת המסך.
		- הקיבול המומלץ הינו TB1 או פחות עבור דיסק קשיח USB חיצוני ו-GB32 או פחות עבור זיכרון USB.
			- כל מכשיר בעל יותר מהקיבולת המומלצת עלול לא לעבוד כשורה.
	- אם דיסק קשיח USB חיצוני בעל פונקציית "חסכון באנרגיה" אינו פועל כשורה, כבה את הדיסק הקשיח והפעל אותו מחדש.
		- התקני אחסון USB פחות מ2.0- USB גם כן נתמכים אולם ייתכן ולא יפעלו כראוי בהפעלת סרטים.
			- מקסימום של 999 תיקיות או קבצים ניתנים לזיהוי בתוך תיקייה אחת.
		- נתמכים כרטיסי SD מסוג SDHC. על מנת להשתמש בכרטיס SDXC, יש לפרמט אותו תחילה למערכת הקבצים NTFS.
			- כרטיסי SD והתקני אחסון USB בעלי מערכת קבצים exFAT לא נתמכים.

## **קבצים הנתמכים על ידי המדיה שלי**

#### **פורמטים נתמכים של כתוביות חיצוניות**

)ייתכן שדגמים מסוימים אינם תומכים בכתוביות.(

<span id="page-14-0"></span>• \*.smi,\* .srt,\* .sub( MicroDVD, 1.0/2.0 SubViewer),\* .ass,\* .ssa,\* .txt( TMPlayer),\* .psb( PowerDivX), (DLP Cinema) dcs.\*

**לשימוש בחר הפעל**

**הגדרת ניגון מתוזמן,**

<del>(</del> ) All <del>(</del> את כל)/ Music (שירים)/ Videos (סרטוני וידאו)/ Photos (תמונות) ← All

• **Selection Play( הפעלת בחירה(:** הפעלת התוכן הנבחר.

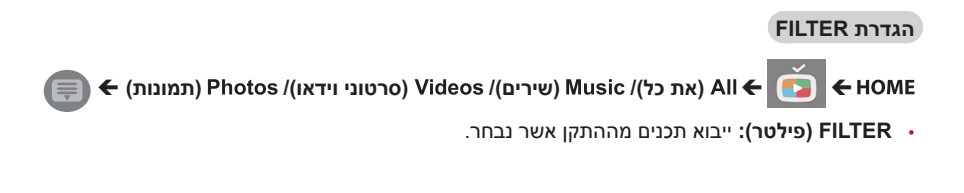

**( All ← ) או All (+ (**את כל)/ Music ((שירים)/ Videos (סרטוני וידאו)/ Photos (תמונות)

• **Playing Scheduled( ניגון מתוזמן(:** ניגון התכנים שנבחרו לפי לוח זמנים.

## **פורמטים נתמכים של כתוביות פנימיות**

- סרטי HD FULL
- 1920 X :1080 XSUB( תמיכה בכתוביות פנימיות אשר הופקו מ6-DivX)
	- ]דגמי HD Ultra בלבד[ תמונת HD Ultra. כתוביות פנימיות לא נתמכות.

## **Codec וידאו נתמך**

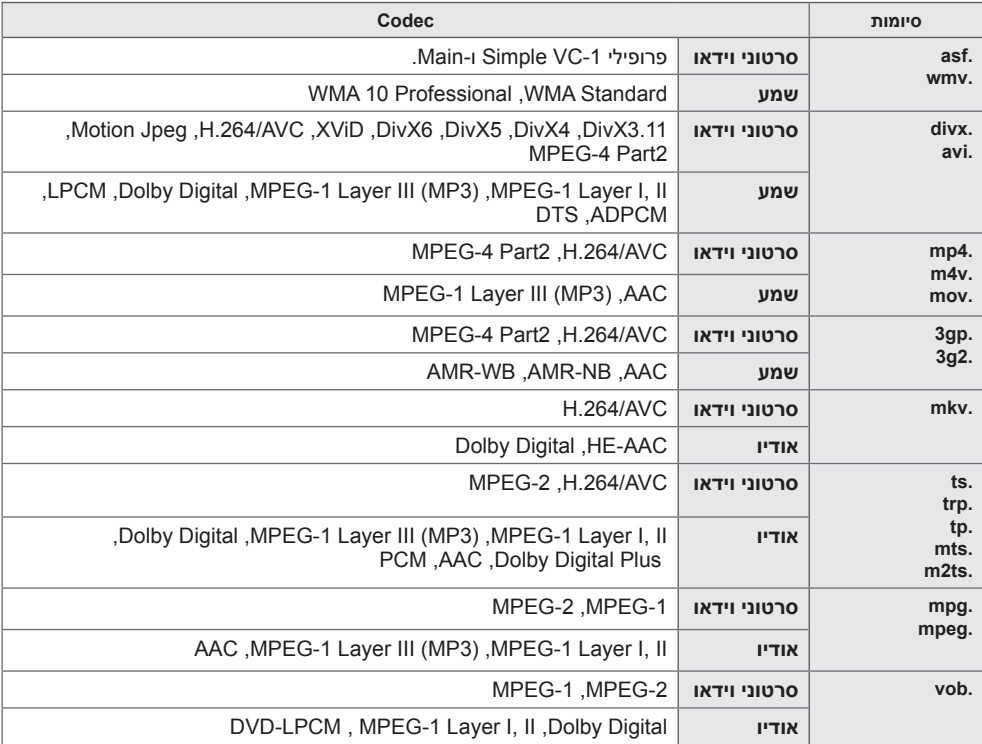

## **קובץ שמע נתמך**

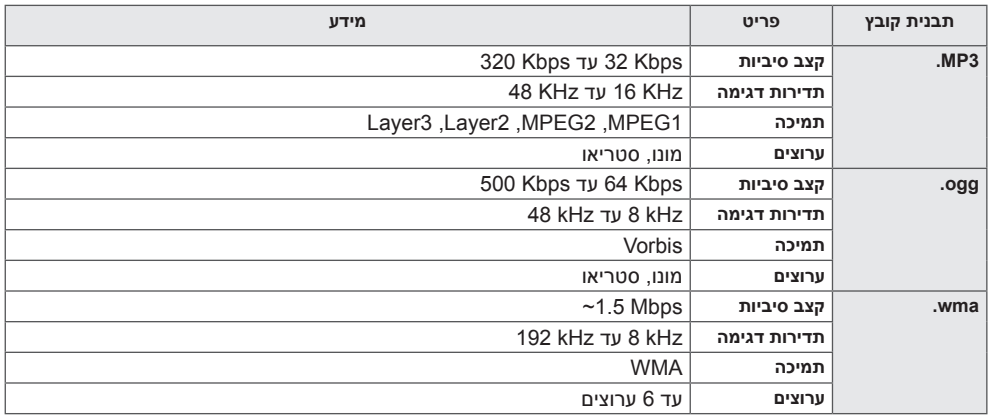

## **קובץ תמונה נתמך**

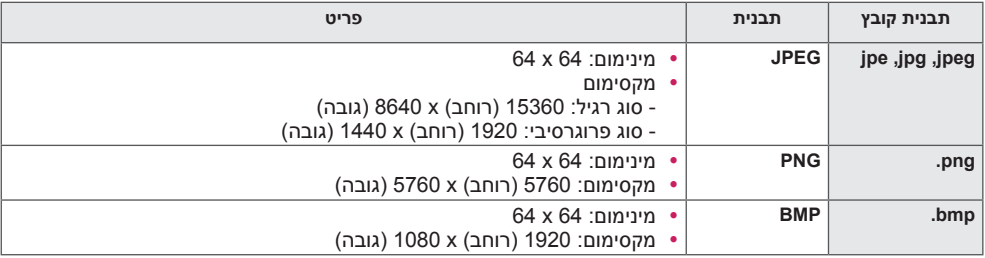

## **קבצים ותבניות נתמכים עבור תכנים )עם Manager SuperSign)**

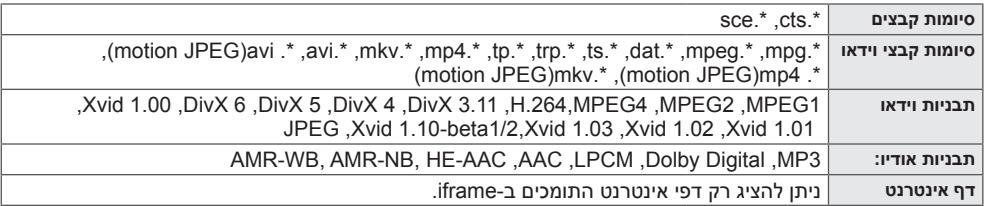

<span id="page-17-0"></span>נגן קבצי וידאו בתצוגה. כל סרטי הוידאו השמורים מוצגי ם בתצוגה שלך.

### **להפעלת קבצי וידאו מהתצוגה**

**Videos(סרטוני וידאו(**

#### **עצות להפעלת קבצי וידאו**

- קבצי כתוביות שנוצרו על ידי משתמשים עלולים לא לפעול כראוי.
	- חלק מהתווים המיוחדים בכתוביות אינם מוצגים.
		- תגים של HTML אינם נתמכים בכתוביות.
- כתוביות בשפה אשר אינה נכללת בשפות הנתמכות אינן זמינות.
- ייתכן והמסך יחווה הפרעות זמניות )עצירת תמונה, נגינה מהירה וכו'( בעת שינוי שפת האודיו.
	- קובץ סרט פגום עלול לא להתנגן כראוי, או ייתכן וחלק מהאפשרויות לא יהיו שמישות.
		- קבצי וידאו שנוצרו באמצעות מקודדים מסוימים עלולים לא להתנגן כראוי.
		- אם מבנה הוידאו והאודיו של קובץ מוקלט אינו משולב, הוידאו או האודיו ייוצאו.
- קבצי סרטים אשר לא נכללים ברשימת הסוגים והפורמטים המצוינים עשויות לא לפעול כראוי.
	- קצב ביט מקסימלי עבור קובץ וידאו הינו 20 Mbps.( JPEG Motion: 10 Mbps בלבד(
	- איננו מבטיחים ניגון חלק של קבצים המקודדים ברמה 4.1 או גבוה יותר ב- AVC.264/H.
		- קובץ וידאו הגדול מ- 30 GB אינו נתמך לנגינה.
		- קובץ סרט DivX וקובץ הכתוביות שלו צריכים להיות שמורים באותה התיקייה.
- קובץ הוידאו וקובץ הכתוביות שלו צריכים להיות שמורים באותה התיקייה. על מנת לאפשר את תצוגת הכתוביות, על שם קובץ הוידאו ושם קובץ הכתוביות להיות זהים.
	- נגינת וידאו באמצעות חיבור USB אשר אינו תומך במהירות גבוהה עלול לא לפעול כראוי.
	- כתוביות השמורות במכשיר Storage Attached Network) NAS )עלולות לא להיתמך בהתאם ליצרן ולדגם.
		- GMC(Global Motion Compensation) ו- GMC )Estimation Motion Quarterpel (Qpel לא נתמכת.
			- 1דגמי Ultra HD בלבד] תמונת Ultra HD: 3840 X 2160 :Ultra
	- ייתכן שלא יהיה ניתן לנגן קבצי וידאו HD Ultra encoded-HEVC מסוימים מלבד מהתכנים אשר סופקו באופן רישמי על ידי Electronics LG. ניתן להשתמש בחלק מה-codecs לאחר ביצוע שדרוג תוכנה.

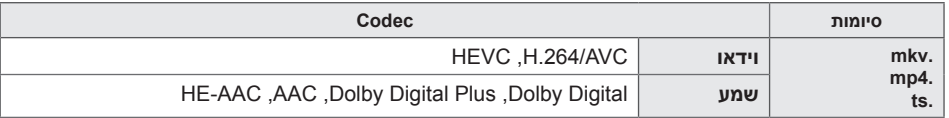

- ייתכן שינוי בגודל הקבצים הניתנים לניגון בהתאם לאופן הקידוד שלהם.
	- פרופיל Main AAC לא נתמך.
	- קבצי וידאו שנוצרו באמצעות חלק מהמקודדים עלולים לא להתנגן.

## **הערה**

- שינוי ערכי אפשרויות **Videos(בסרטים(** אינו משפיע על **Photos(תמונות(** ו **Music(שירים(**. ובאותה צורה אינם מושפעים משינוי ערכי אפשרויות **Photos(בתמונות(** או **Music(שירים(**.
	- שינוי ערכי אפשרויות **Photos(בתמונות(** ו **Music(שירים(** כן משפיעים אחד על השני.
		- ניתן לנגן קובץ וידאו מהנקודה בה הוא הופסק.
		- רק 10,000 תיבות סנכרון ניתנים לתמיכה בקובץ הכתוביות.
		- בנגינת וידאו, ניתן לכוונן את גודל התמונה על ידי לחיצה על לחצן ה-**ARC**.
			- כתוביות בקוריאנית נתמכות רק כאשר תפריט התצוגה הינו בקוריאנית.
		- אפשרויות עמוד הקודים עשויה להיות מנוטרלת בהתאם לשפת קובץ הכתוביות.
			- בחר בעמוד הקודים המתאים עבור קבצי הכתוביות.

## **צפייה בתמונות**

התצוגות על המסך עשויים להשתנות בהתאם לדגם.

**צפייה בקבצי תמונות Photos(בתמונות(**

## **האזנה למוזיקה**

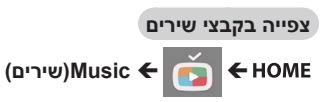

## **הערה**

- קבצים בעלי סיומות אשר אינן נתמכות אינם מוצגים.
	- אם קובץ הינו לא חוקי, יופיעו על התצוגה תמונה שבורה וההודעה "קובץ לא ניתן לזיהוי".
	- קבצי מוזיקה פגומים מוצגים כ00:00- ולא יופעלו.
- קובץ מוזיקה אשר הורד משירות בתשלום המוגן על ידי זכויות יוצרים לא יופעל, וייתכן ויופיע מידע שגוי במהלך ההפעלה.
- ניתן להשתמש בלחצני ה-  $\left( \begin{array}{ccc} \text{A} & \text{B} \end{array} \right)$ ,  $\left( \begin{array}{ccc} \text{B} & \text{C} \end{array} \right)$ ,  $\left( \begin{array}{ccc} \text{B} & \text{C} \end{array} \right)$ ,  $\left( \begin{array}{ccc} \text{C} & \text{D} \end{array} \right)$ ,  $\left( \begin{array}{ccc} \text{D} & \text{C} \end{array} \right)$ הזה.
- ניתן להשתמש בלחצן ה- לבחירת קובץ המוזיקה הבא ובלחצן ה- לבחירת קובץ המוזיקה הקודם.
	- $\bullet$  לחיצה על לחצן  $\bullet$  במהלך 5 השניות לאחר נגינת השיר, יחזור לשיר הקודם, לחיצה על אותו הלחצן לאחר 5 שניות, יחזור לתחילת השיר הנוכחי.

## **הגדרות תמונה**

<span id="page-19-0"></span>עליך לרשום את המוצר שלך על מנת לנגן וידאו DivX המוגן על ידי DRM.

**על מנת לרשום/לבטל רישום של תוכן VOD ® DivX**

**אשר רכשת או שכרת** 

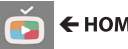

**Wideos ← (וידאו)Videos ← <b>P** 

על מנת לנגו תוכו VOD אשר רכשת או שכרת. עליך לרשום את המכשיר שלך באמצעות קוד רישום DivX בעל 10 ספרות מהמכשיר שלך באתר www.divx.com/vod

- **Registration(רישום(**: צפה בקוד הרישום של הצג שלך.
- **Deregistration(ביטול רישום(:** בטל את הרישום.

## **הערה**

- במהלך בדיקת קוד הרישום, ייתכן וחלק מהלחצנים לא יפעלו.
- אם תשתמש בקוד רישום DivX של מכשיר אחר, לא תוכל לנגן קבצי DivX אשר רכשת או שכרת. הקפד להשתמש בקוד רישום DivX אשר הוקצה למוצר שלך.
- קבצי הוידאו או אודיו אשר אינם מומרים על ידי קוד codec DivX סטנדרטי, עלולים להיות פגומים או לא יתנגנו כראוי.
	- קוד ה- VOD DivX מאפשר הפעלה של עד 6 מכשירים תחת חשבון אחד.
	- לאחר ביצוע ביטול הרישום, עליך לרשום שוב את המכשיר על מנת לצפות בתכני VOD® DivX.

## **העברה, העתקה או מחיקה של קובץ**

ניתן להעביר, להעתיק או למחוק קבצים.

**להעברה, העתקה או מחיקה של קבצים** 

**Devices ← <del>C</del> HOME** (התקני)

- ניתן להעביר או להעתיק קבצים או תיקיות מהזיכרון הפנימי אל החיצוני.
- ניתן להעביר או להעתיק קבצים או תיקיות מהזיכרון החיצוני אל הפנימי.
	- ניתן למחוק קבצים או תיקיות מהזיכרון הפנימי או החיצוני.

## **הערה**

• לא ניתן להעתיק או להעביר קבצים הגדולים מהזיכרון הפנימי שנשאר.

## **תוכן SuperSign**

<span id="page-20-0"></span>נגינת קבצים שמורים באמצעות אפשרות ייצוא בעורך SuperSign.

**ניגון קבצים שמורים על ידי שימוש באפשרות ייצוא** 

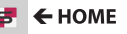

רק תכנים אשר מופצים על ידי Manager SuperSign מוצגים וניצנים לבחירה. אם מחובר התקן אחסון /USB SD, התמונה בהתקן SD/USB מוצגת בנוסף.

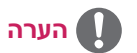

• אם קיימת תיקיית נגינה אוטומטית בהתקן ה-USB והקבצים שלו הינם בפורמטים נתמכים, ניתן יהיה לנגנם באופן אוטומטי כאשר התקן ה-USB מחובר אל המסך.

## **מידע**

**לבדיקת המידע הבסיסי של Monitor Signage**

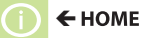

ניתן לצפות במידע הבסיסי של Monitor Signage.

כמו כן, ניתן לעבור אל **Saving Energy Smart Mode( מצב חסכון חכם באנרגיה(** או לקבוע את תצורות **Over Fail(מעבר כשל(**. )ניתן לעבור אל **Mode Saving Energy Smart( מצב חסכון חכם באנרגיה(** רק כאשר **Mode Saving Energy( מצב חסכון באנרגיה(** כבוי.(

22

## **תזמון תכנים מקומיים - Local Contents Scheduler**

• נתמך רק בדגמים מסוימים.

ניתן להציג או למחוק כל ניגון מתוזמן אשר נוצר ב-**MEDIA MY( במדיה שלי(**.

**לגישה לתזמון תכנים מקומיים** 

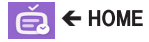

עבור ל- **Scheduler Contents Local( מתזמן תוכן מקומי(** לבדיקת רשימת התכנים המתוזמנים אשר נוצרה ב-**MEDIA MY( במדיה שלי(**.

## **הערה**

• כברירת מחדל, **Scheduler Contents Local )מתזמן תוכן מקומי(** מציג את התכנים המתוזמנים אשר נוצרו על ידי המכשירים הנוכחים המחוברים.

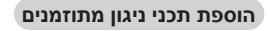

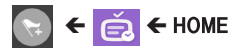

• **PLAYING SCHEDULED NEW( משחק מתוכנן חדש(** - ניגון מתוזמן חדש בחלון המוקפץ, לחץ על לחצן **MEDIA MY TO GO( ללכת במדיה שלי(** ועבור ל-**MEDIA MY( במדיה שלי(** ליצירת ניגון מתוזמן חדש.

## **הגדרת מצב FILTER**

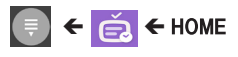

• **FILTER( פילטר(**: ניתן להציג את הרשימה על ידי מיונה בהתאם לסוג המכשיר בו השתמשו ליצירת תוכן הניגון המתוזמן.

#### **מחיקת ניגון מתוזמן**

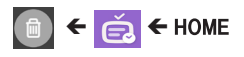

• **DELETE( מחק(**: ניתן לבחור ניגון מתוזמן ולמחוק אותו.

## <span id="page-21-0"></span>**להצגת מידע מפורט אודות ניגון מתוזמן**

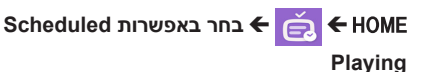

• בחר מהרשימה את הניגון המתוזמן הרצוי להצגת מידע מפורט אודותיו.

**לניגון מיידי של ניגון מתוזמן** 

HOME <del>د</del>חר בלחצן הפעלת Scheduled **Playing לחצן הפעלה**

• בעמוד המידע של הניגון המתוזמן, לחץ על לחצן Play, הנמצא מעל התמונה הממוזערת, להפעלה מידית של הניגון המתוזמן.

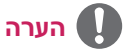

- **הערה**
- לניגון מיידי של תוכן מתוזמן במקום בזמן התזמון שהוגדר, הסטטוס שלו חייב להיות במצב ניגון. במילים אחרות, המכשיר בו השתמשו לצורך יצירת תוכן ניגון מתוזמן חייב להיות מחובר, וכל התכנים אשר צורפו לניגון המתוזמן חייבים להיות תקפים.

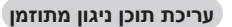

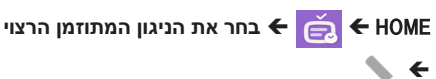

- **EDIT( ערוך(**: לחץ על לחצן EDIT, בפינה
- השמאלית עליונה בעמוד אודות, בניגון המתוזמן הרצוי למעבר לתפריט My Media(במדיה שלי). כעת ניתן לערוך את הניגון המתוזמן כולל את התכנים שלו ופרטים נוספים.

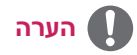

• ניתן לערוך את הניגון המתוזמן רק כאשר המכשיר בו השתמשו ליצירת רשימת התכנים מחובר.

## **Share Screen( שיתוף מסך(**

• נתמך רק בדגמים מסוימים.

<span id="page-22-0"></span>מאפשר לשתף מסך של מכשיר משתמש כגון טלפון נייד או מחשב PC עם מערכת הפעלה חלונות עם צג על ידי שימוש בחיבור אלחוטי כגון WiDi או Miracast.

## **שימוש ב Share Screen( שיתוף מסך(**

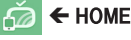

כאשר יישום **Share Screen( שיתוף מסך(** מופעל, חיבור אלחוטי כגון Miracast or WiDi מועבר באופן אוטומטי למצב ON( מופעל( והצג עובר באופן אוטומטי למצב מוכן לחיבור. במצב זה, ניתן להשתמש בתכונת **Share Screen( שיתוף מסך(** על ידי הדלקת החיבור האלחוטי במכשיר ובחירת הצג על מנת ליצור חיבור בין המכשיר והצג.

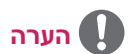

## **הגדרת WiDi( תצוגה אלחוטית(**

WiDi, היא מערכת תצוגה אלחוטית אשר משדרת קבצי וידאו וקול בצורה אלחוטית ממחשב נייד אשר תומך במצב שידור WiDi Intel אל הצג.

מצב זה זמין רק במצבי כניסה מסוימים )HDMI/RGB/Component/Composite).

מלבד מצבים אלו, לא ניתן יהיה לזהות Signage LG על ידי המחשב שלך.

1 חבר את המחשב הנייד שלך ל-AP. (ניתן להשתמש בתכונה זו ללא AP, אולם מומלץ לחבר אותו אליו לקבלת ביצועים<br>מיטריים

הרץ את תוכנת Intel WiDi (מות) במחשב הנייד שלך.

2 כל ה-Signages LG הקרובים והתומכים ב-WiDi יזוהו. בחר מרשימת הצגים אשר זוהו את הצג הרצוי לחיבור ולחץ על Connect (התחבר).

הזו את קוד 8 הספרות (●) המוצג בשדה ההזנה Signage של המחשב הנייד שלר (●) ולחץ על Continue (המשר).

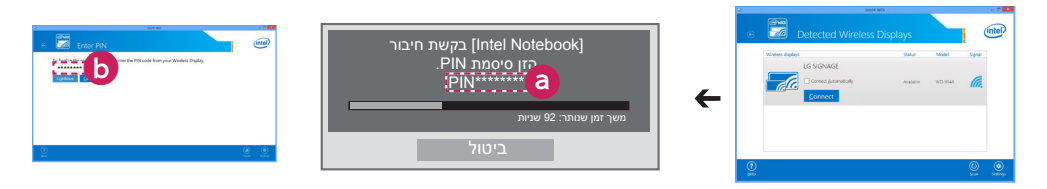

מסך Signage מסך מחשב נייד

- 3 מסך המחשב הנייד יופיע במסך ה-Signage בתוך 10 שניות. הסביבה האלחוטית עלול להשפיע על תצוגת המסך. אם החיבור חלש, החיבור של WiDi Intel עלול להתנתק.
	- אין צורך ברישום של Signage LG.
	- בהגדרות הצליל של ה-Signage, הגדר את **Output Sound Digital** ל-**PCM**.
	- למידע נוסף אודות השימוש ב-Intel WiDi גלוש אל http://intel.com/go/widi.
		- פועל כרגיל עם גרסת 3.5 WiDi או חדשה יותר.

## **לבחירת מצב חיבור**

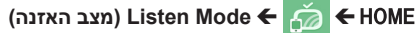

ניתן לבחור בין **On(מופעל(** ו-**Off(כבוי(**. במצב **On(מופעל(**, אפילו כאשר היישום לא מופעל, ניתן עדיין להפעיל תכונת חיבור אלחוטי כגו ן WiDi או Mira cast ולבחור צג לחיבור אל המכשיר ולתצוגה. תכונת **Share Screen(שיתוף מסך(** תהיה זמינה לשימוש.

## **הערה**

• אם **Share Screen(שיתוף מסך(** נמחק ממסך HOME, לא יהיה ניתן להשתמש במצב **Screen Share(שיתוף מסך(** אף אם **Mode Listen( מצב האזנה(** מוגדר במצב **On(מופעל(**.

#### **להגדרת מהירות ההעברה**

**Speed Transfer( מהירות העברה(**

ניתן להגדיר את מהירות ההעברה כמהר **Fast(או( Normal(רגיל(**. כאשר מופעל **Share Screen(שיתוף מסך(**, אפשרות זו מכווננת את הפרש הזמן בין יציאת התמונה מהמכשיר והופעתה בתצוגה. כיוונון מהירות ההעברה עשוי לתקן הפרעות בתצוגה הנובעות משימוש בשיקוף מסך.

• נתמך רק בדגמים מסוימים.

**EZ SuperSign** מאפשר להפיק ולנגן תוכן Signage. מאפיין זה מאפשר לך לערוך תוכן Signage המבוסס על תבניות ולהגדיר את זמן ההפעלה. בנוסף, מאפיין זה מאפשר גישה אל **EZ SuperSign** מהמכשיר הנייד או המחשב שלך וליצור/ לערות תוכן.

## **זהירות**

- מקסימום של 5,000 תמונות השמורות בכונן USB/כרטיס SD ניתנות להצגה מהמחשב או המכשיר הנייד שלך. לא ניתן להציג יותר מ5,000- תמונות מהמחשב או המכשיר הנייד שלך. בנוסף, אנו ממליצים לשמור לא יותר מ1,000- תמונות לשימוש בכונן ה-USB או כרטיס ה-SD. שימוש ביותר מ1,000- תמונות עלול לגרום לכך שתצוגתם לא יהיה חלק בהתאם לסביבה.
	- התקנים נתמכים )ייתכן שחלק מהתכונות לא יהיו זמינות, בהתאם לסוג או לגרסה של ההתקן או הדפדפן שברשותך.(
		- 4.4 Android ואילך ).38.0v Chromium )
			- 8 iOS ואילך ).600.1.4v Safari ואילך(
				- Chromium v 38.0  $\cdot$  מחשב: 0.
	- זמן הפעלת תוכן: הזמן המינימלי להפעלה מוגדר ל5- שניות. הגדרת זמן ההפעלה לפחות מ5- שניות יגרום להגדרה לחזור אוטומטית ל5- שניות.
	- בהפעלת סרטוני UHD בדגם UHD, סרטונים בעלי קצב ביט גבוה עלולים לא לפעול כראוי בעקבות מגבלות מהירות העיבוד.

### **מאפיינים**

- הוסף/ערוך )תמונות וטקסט(/מחק תוכן Signage/שנה זמני הפעלה ושמות.
	- הוסף תמונות וסרטונים במכשירים ניידים.
- ניתן להשתמש בתמונות אשר נוספו מהתקני אחסון SD/USB וזיכרון פנימי.

#### **שימוש**

- מסכים: הפעל את היישום מסרגל השיגור והוסף/ערוך/מחק את התוכן הרצוי.
- מכשירים ניידים: הפעל את היישום מסרגל השיגור וקבל גישה באמצעות שימוש בקוד QR או URL אשר סופק.

## **הערה**

- שימוש במכשיר נייד ידרוש ביצוע תהליך אישור באמצעות קוד PIN. ברירת המחדל עבור קוד PIN הינו '0000'.
- בעת שימוש במחשב, השתמש בתכונת המסך המלא )11F )ברזולוציה 1080 x 1920( HD Full )כדי להציג את אותו המסך כמו הצג.

#### **קבצי תמונות נתמכים**

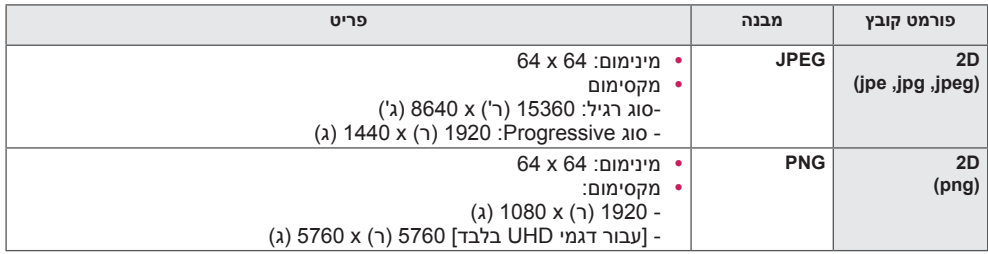

<span id="page-24-0"></span>25

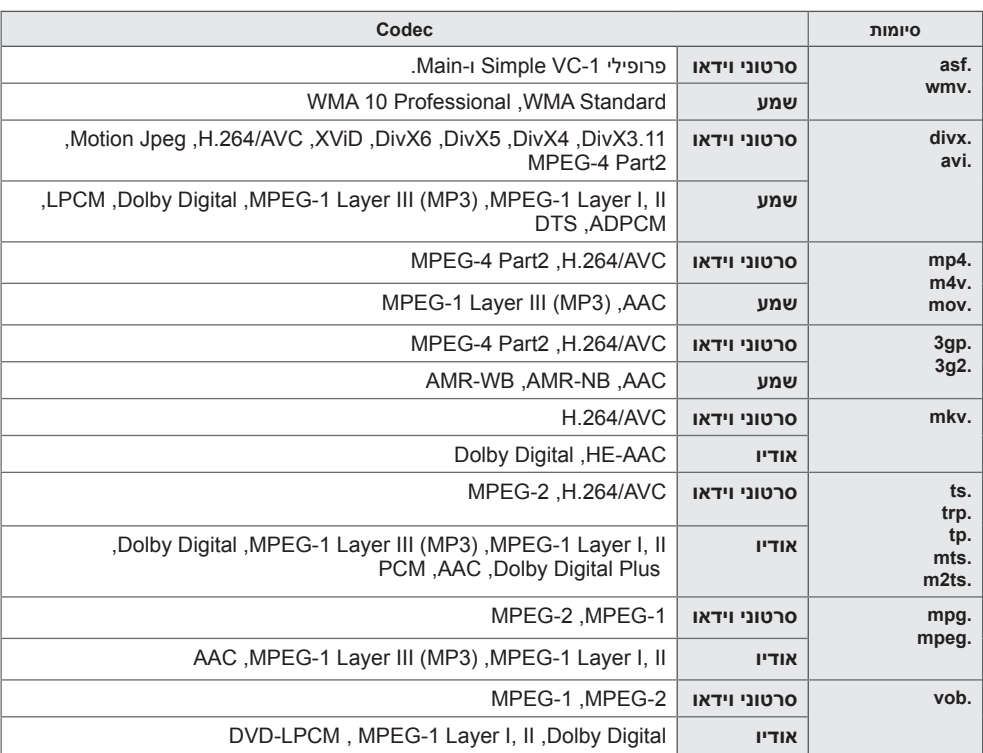

#### **טיפים להפעלת קבצי וידאו**

- קובץ סרט פגום עלול לא לפעול כראוי, או ייתכן וחלק מהאפשרויות לא יהיו זמינות.
	- קבצי וידאו שנוצרו באמצעות מקודדים מסוימים עלולים לא להתנגן כראוי.
- קבצי סרטים אשר לא נכללים ברשימה הסוגים והפורמטים המצוינים עלולות לא לפעול כראוי.
- קצב ביט מקסימלי של קובץ סרט הניתן לנגינה הינו Mbps 20 (עבור Motion JPEG וIMbps 10 בלבד)
	- איננו מבטיחים ניגון חלק של פרופילים המקודדים ברמה 4.1 או גבוה יותר ב- AVC.264/H.
- קבצי סרט הגדולים מ50- MB עלולים לא להיטען כראוי ממכשירים ניידים. אנו ממליצים על נגינת קבצים כאלה באמצעות התקני אחסון SD/USB.
	- ]דגמי HD Ultra בלבד[ תמונת HD Ultra: 2160 X 3840

ייתכן שלא יהיה ניתן לנגן קבצי וידאוHD Ultra encoded-HEVC מסוימים מלבד מהתכנים אשר סופקו באופן רישמי על ידי Electronics LG.

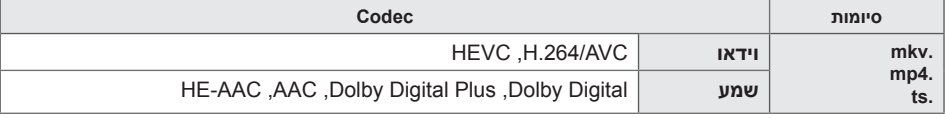

• ניתן להשתמש בחלק מה-codecs לאחר ביצוע שדרוג תוכנה.

26

## **Screen-Multi( ריבוי מסכים(**

y חל על דגמים מסוימים בלבד.

תכונה זו מאפשרת לך להציג נתוני קלט חיצוני וסרטונים מרובים על מסך יחיד.

( ריבוי מסכים) Multi-Screen <br/>

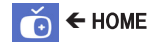

היכנס למצב **screen-Multi( ריבוי מסכים(** כדי לבחור את פריסת המסך.

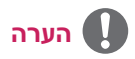

y בעת כניסה למצב **screen-Multi( ריבוי מסכים(**, ייתכן שהמסך יהבהב והתמונה תיראה משובשת במכשירים מסוימים כאשר הרזולוציה האופטימלית נבחרת באופן אוטומטי. במקרה כזה, הפעל מחדש את הצג.

בחירת פריסת המסך

כאשר תיכנס למצב **Multiscreen( ריבוי מסכים(** בלי שהגדרת פריסת מסך כלשהי, יופיע תפריט לבחירת פריסת המסך.

אם תפריט פריסת המסך לא מופיע, תוכל ללחוץ על מקשהחץ למעלה בשלט הרחוק כדי לעבור לשורת התפריטים של פריסת המסך ולבחור באפשרות זו כדי להציג את תפריט פריסת המסך.

#### סגירת תפריט פריסת המסך

בתפריט פריסת המסך, לחץ על מקש החץ למעלה בשלט הרחוק כדי לעבור לשורת התפריטים של פריסת המסך ולבחור באפשרות זו, או לחץ על מקש **BACK** כדי לסגור את תפריט פריסת המסך.

#### שינוי קלט המסך

<span id="page-26-0"></span>לחץ על הלחצן בפינה השמאלית העליונה של כל מסך מפוצל כדי לבחור בקלט הרצוי.

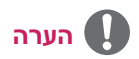

y לא ניתן לבחור שוב נתוני קלט שכבר נבחרו למסכים מפוצלים אחרים. כדי לבחור אותם, לחץ על לחצן **RESET( איפוס(** כדי לאפס תחילה את נתוני הקלט עבור כל המסכים.

## **הגדרות מזהה תמונה**

• נתמך רק בדגמים מסוימים.

מספר **ID PICTURE(מזהה תמונה(** נועד לשינוי ההגדרות של מכשיר מסוים (תצוגה) המשתמש במקלט ויחיד עבור multi-vision. תקשורת ביו מסר בעל IR מקלט IR ומסכים אחרים אפשרית באמצעות כבל -RS C.232 כל מסך מזוהה על ידי מספר **ID Set(מזהה מכשיר(** שנקבע עבורו. אם תקצה מספר **PICTURE (DVI/RGB (AUDIO OUT C-232RS OUT C-232RS OUT C-232RS ID(מזהה תמונה(** באמצעות השלט הרחוק, תוכל לשלוט מרחוק רק במסכים בעלי אותו מספר **PICTURE REMOTE IN C-232RS IN C-232RS IN C-232RS ID(מזהה תמונה(** ומספר **ID Set(מזהה מכשיר(**. **IN CONTROL**

**1 הקצה את מספר Set ID(מזהה מכשיר)** למסכים<br>המותקנים כמתואר להלן.

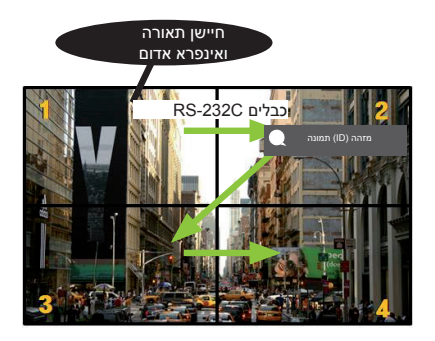

- 2 לחץ על הלחצן ההפעלה האדום בשלט הרחוק על מנת להקצות את מזהה התמונה -**PICTURE ID(מזהה תמונה(**.
	- 3 הקצה **מספר ID Set(מזהה מכשיר(**.
- מכשיר בעל מספר **ID Set(מזהה מכשיר(** השונה ממספר **ID PICTURE(מזהה תמונה(** אינו ניתן לשליטה באמצעות אותות IR.

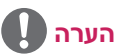

- <span id="page-27-0"></span>• אם מספר **ID PICTURE(מזהה תמונה(** נקבע ל,2- רק המסך העליון הימני, אשר הינו בעל מספר **Set ID(מזהה מכשיר(** ,2 ניתן לשליטה באמצעות אותות IR.
- לחיצה על לחצן **הכיבוי** הירוק עבור מספר **PICTURE ID(מזהה תמונה(** יגרום לכיבוי מספרי **PICTURE ID(מזהה תמונה(** של כל המסכים. לחיצה אחר כך על כל לחצן בשלט הרחוק, יאפשר שליטה בכל המסכים באמצעות אותות IR ללא תלות במספר **Set ID(מזהה המכשיר(.**

## **קודי IR**

כל הדגמים אינם תומכים בפונקציית HDMI/USB. ייתכן וחלק מקודי המקשים אינם נתמכים בהתאם לדגם.

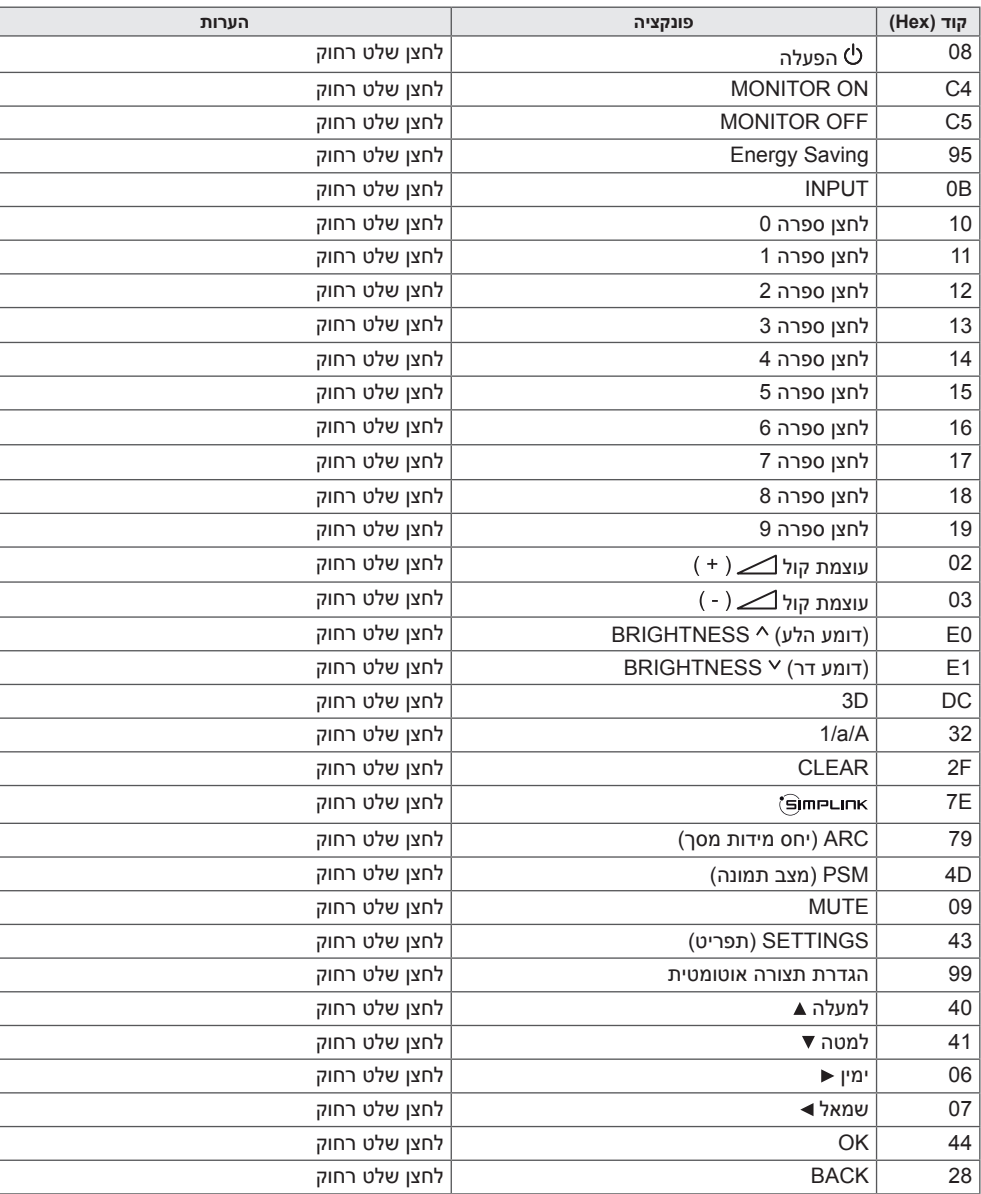

<span id="page-28-0"></span>29

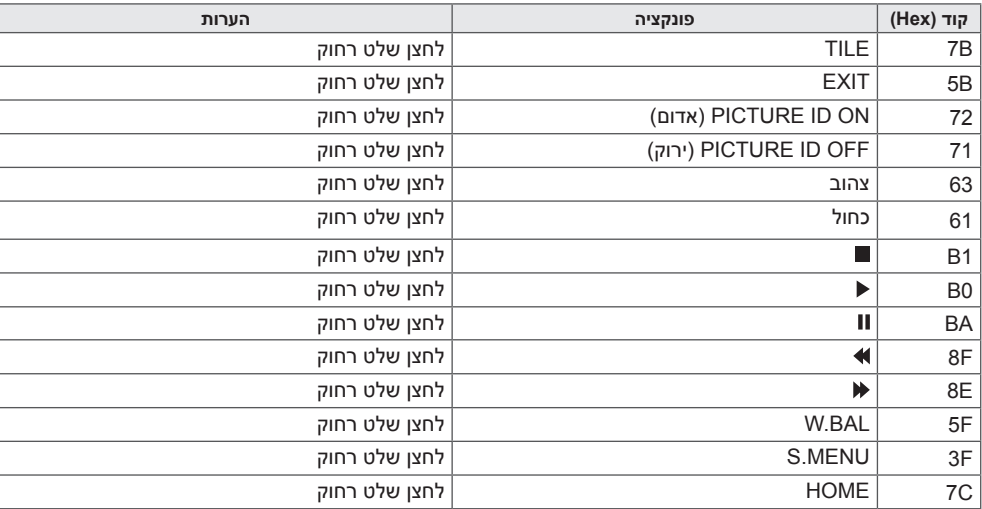

\* חלק מקודי המקשים אינם נתמכים בהתאם לדגם.

## **שליטה במספר מוצרים**

• נתמך רק בדגמים מסוימים.

השתמש בשיטה זו לחיבור מספר מוצרים למחשב PC אחד. ניתן לשלוט במספר מוצרים בו זמנית על ידי חיבורם לממחשב PC אחד.

בתפריט האפשרויות, על מספר מזהה המכשיר להיות בין 1 ל1000- מבלי לחזור על עצמו.

## **חיבור הכבל**

• התמונה עשויה להשתנות בהתאם לדגם.

חבר את כבל C-232RS כמתואר באיור.

פרוטוקול C-232RS מיועד לשימוש בתקשורת בין המחשב למוצר. ניתן להפעיל או לכבות את המוצר, לבחור מקור כניסה או לכוונן את תפריט OSD מהמחשב שלך.

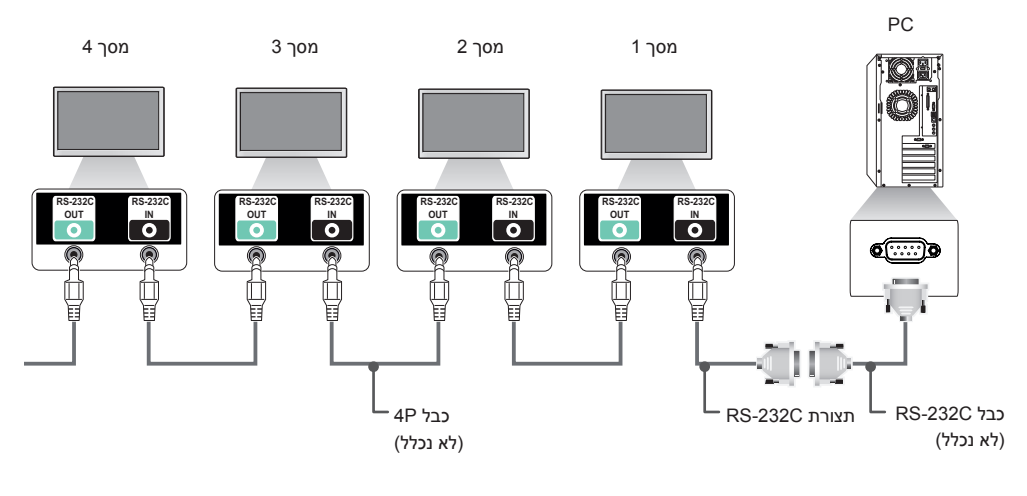

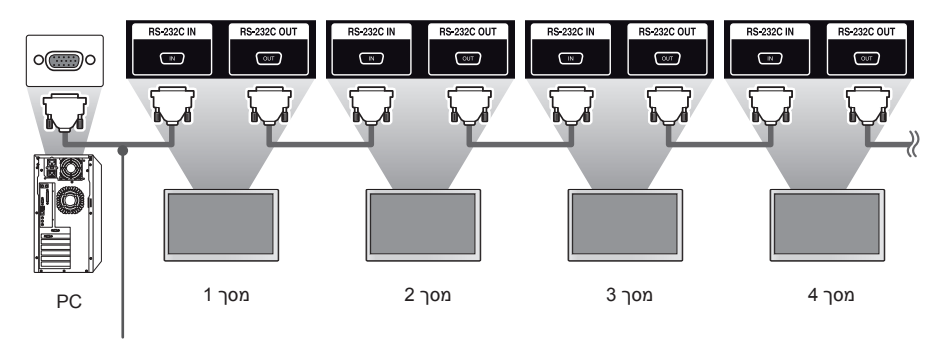

כבל C-232RS( לא כלול(

<span id="page-30-0"></span>31

## **פרמטרי תקשורת**

קצב שידור : 9600 BPS אורך נתון : 8 ביט ביט קישור : ללא ביט עצירה : 1 ביט בקרת זרם : ללא קוד תקשורת : קוד ASCII

## **הערה**

- <span id="page-31-0"></span>• כאשר משתמשים בחיבור 3 חוטי )לא סטנדרטי(, לא ניתן להשתמש ב-IR daisy chain.
	- הקפד להשתמש רק במחברים אשר סופקו לביצוע חיבו.
- כאשר מסכים מחוברים באמצעות Chain Daisy (אשר שולט במספר מסכים) כבויים ומופעלים ברציפות, ייתכן וחלק מהמסכים לא יופעלו. במקרה כזה, ניתן להפעיל מסכים אלו על ידי לחיצה על לחצן **ON MONITOR**, ולא על לחצן **הפעלה**.

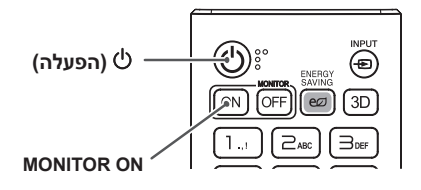

**עברית**

## **רשימת התייחסות לפקודות**

<span id="page-32-0"></span>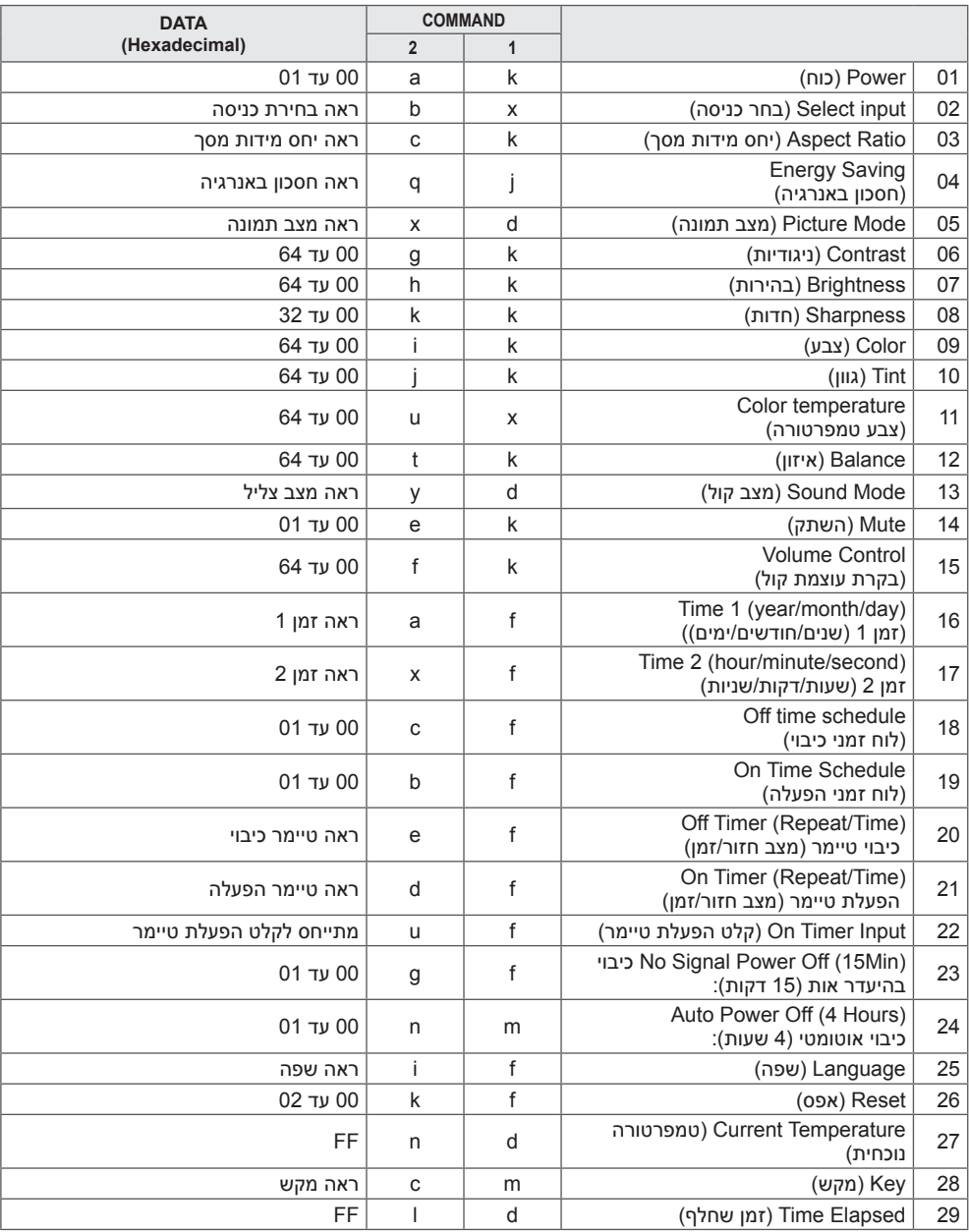

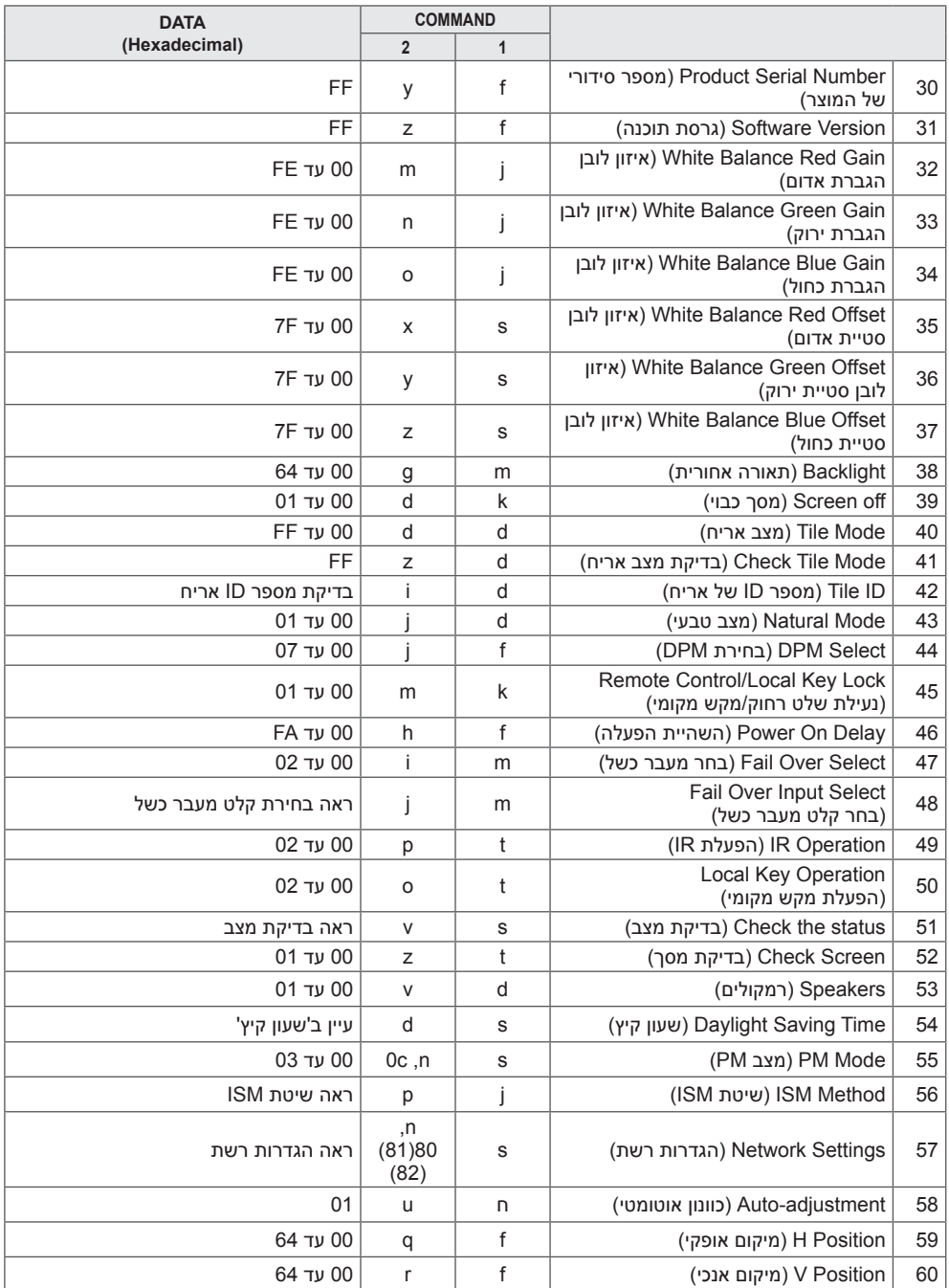

34

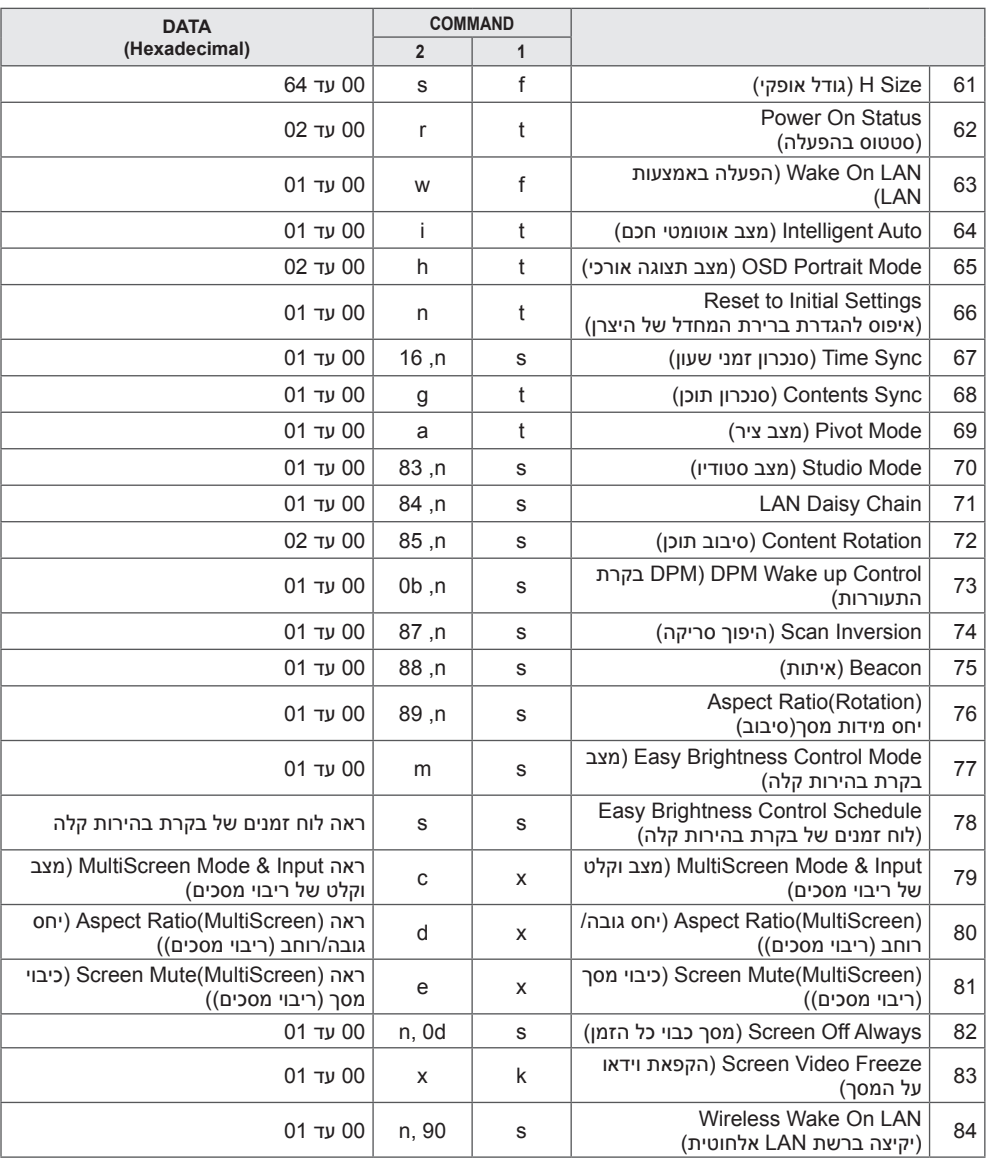

\* הערה : ייתכן שהפקודות לא יפעלו כאשר לא נעשה שימוש בקלט חיצוני. NG. חלק מהפקודות אינן נתמכות בהתאם יי-י<br>לדגם.

## **פרוטוקול שידור/קליטה**

## **Transmission**

[Command1][Command2][ ][Set ID][ ][Data][Cr]

- \* ]1Command]: מבדיל בין מצב הגדרות יצרן למצב הגדרות משתמש.
	- \* ]2Command]: בקרת הגדרות המסך.
- <span id="page-35-0"></span>\* ]ID Set]: בחירת המכשיר לשליטה. ניתן להקצות לכל מכשיר מספר מזהה ייחודי בטווח שבין 1 ל1000- )H01 ל-H8E3 ) בהגדרות שבתפריט.
	- בחירת 'H00 'עבור מספר מזהה למכשיר מאפשר שליטה בכל המסכים המחוברים, בו זמנית. )הערך המקסימלי עשוי להשתנות בהתאם לדגם.(
		- \* ]Data]: שידור פקודות.

כמות הנתונים עשויה לגדול בהתאם לפקודה.

- \* ]Cr]: מעבר שורה מתאים ל-'D0x0 'בקוד ASCII.
	- \* ] [: רווח לבן. מתאים ל-'20x0 'בקוד ASCII.

## **Acknowledgement**

[Command2][ ][Set ID][ ][OK/NG][Data][x]

\*המוצר משדר ACK( אישור( בהתבסס על הפורמט בקליטת נתונים רגילים. ברגע זה, אם הנתונים הינם FF, זה מציין את סטטוס הנתונים הנוכחי. אם הנתונים נמצאים במצב כתיבת נתונים, הפעולה מחזירה את הנתונים אל המחשב.

\* אם פקודה נשלחת עם מספר מזהה מכשיר של '00' (=0x00), הנתונים משוקפים אל כל המסכים והם אינם מחזירים אישור )ACK).

\* אם ערך הנתון 'FF 'נשלח במצב בקרה באמצעות C-232RS, ערך פונקציה נוכחית ניתנת לבדיקה )עבור חלק מהפונקציות בלבד).

\* חלק מהפקודות אינן נתמכות בהתאם לדגם.

36

37

#### **.01 Power( הפעלה( )פקודה: a k)**

לשליטה בהפעלה/כיבוי של המכשיר.

#### **Transmission**

#### [k][a][ ][Set ID][ ][Data][Cr]

נתונים :00 כבוי  $On:01$ 

Acknowledgement

#### [a][ ][Set ID][ ][OK/NG][Data][x]

\* אות האישור מוחזר כשורה רק כאשר המסך מופעל לחלוטין. \* ייתכן זמן מה של השהייה בין אותות השידור והאישור.

#### **.02 Input Select( בחירת כניסה( )פקודה: b x)** בחירת אות כניסה.

#### **Transmission**

#### $[x][b][$   $][Set$   $ID][$   $][Data][Cr]$

- נתונים :20 AV :40 רכיב  $RGB \cdot 60$ 07: DVI-D (מחשב) DVI-D(DTV):80 HDMI1 (DTV):90 0A: 1HDMI( מחשב( HDMI2/OPS (DTV):91 1A: OPS2/HDMI( מחשב( OPS/HDMI3/DVI-D (DTV):92 A2: D-VIDMI3/DVI-D) (מחשב) OPS/DVI-D (DTV):95 6A: OPS/DVI-D (מחשב) (DTV) OPS :98 8A: OPS) DISPLAYPORT (DTV) :CO 0D: DISPLAYPORT( מחשב( 0E: webOS SuperSign שחקן 1E: אחר 2E: ריבוי מסכים
	- Acknowledgement

#### [b][ ][Set ID][ ][OK/NG][Data][x]

- \* חלק מאותות הכניסה אינן נתמכות בהתאם לדגם.
- \*\* אם התוכן לא הופץ מ-W SuperSign, Player webOS מחזיר NG.

#### **.03 Ratio Aspect( יחס מידות מסך( )פקודה: c k)**

כיוונון יחס מידות המסך. **Transmission** 

#### [k][c][ ][Set ID][ ][Data][Cr]

- נתונים :01 4:3 16:9:02 :04 זום :06 הגדרה על פי תוכנית 09: סריקה בלבד (720p או יותר) 10 עד F:1 זום קולנוע 1 עד 16 58:9 :21 :30 זום אנכי :31 זום בכל הכיוונים \* סוגי נתונים זמינים משתנה בהתאם לאות הכניסה. למידע
- נוסף, עיין בפרק יחס מידות מסך של המדריך למשתמש. \* יחס מידות המסך עשוי להשתנות בהתאם לתצורת הכניסה של הדגם.
	- Acknowledgement

[c][ ][Set ID][ ][OK/NG][Data][x]

#### **.04 Saving Energy( חסכון באנרגיה( )פקודה q j)**

להגדרת פונקציית חסכון באנרגיה. **Transmission** 

#### ]q][j[] []מספר ID מכשיר[] []נתון[]Cr]

- נתונים :00 כבוי
- :01 מינימום :02 בינוני :03 מקסימום :04 אוטומטי :05 מסך כבוי

#### Acknowledgement

#### [q][ ][Set ID][ ][OK/NG][Data][x]

\*\* ייתכן שזה אינו נתמך בהתאם לדגם שברשותך.

#### **.05 Mode Picture( מצב תמונה( )פקודה: x d)**

בחירת מצב תמונה.

Transmission

#### [d][x][ ][Set ID][ ][Data][Cr]

- נתונים :00 חיות :01 סטנדרטי :02 קולנוע :03 ספורט :04 משחקים :05 מומחה 1 :06 מומחה 2 APS:08 :09 תמונות :10 מגע :11 כיול
	- Acknowledgement

#### [x][ ][Set ID][ ][OK/NG][Data][x]

\* בהתאם לדגם, ייתכן וחלק ממצבי התמונה אינם נתמכים.

**עברית**

**.06 Contrast( ניגודיות( )פקודה: g k)** כיוונון ניגודיות המסך. **Transmission** 

[k][g][ ][Set ID][ ][Data][Cr] נתונים 00 עד :64 ניגודיות 0 עד 100 Acknowledgement

[g][ ][Set ID][ ][OK/NG][Data][x]

**.10 Tint( גוון( )פקודה: j k )** לכיוונון גוון המסך. **Transmission** 

[k][j][ ][Set ID][ ][Data][Cr] נתונים 00 עד 64: גוון אדום 50 עד ירוק 50 Acknowledgement

[j][ ][Set ID][ ][OK/NG][Data][x]

**.07 Brightness( בהירות( )פקודה: h k)** כיוונון בהירות המסך. **Transmission** 

[k][h][ ][Set ID][ ][Data][Cr] נתונים 00 עד :64 בהירות 0 עד 100 Acknowledgement

[h][ ][Set ID][ ][OK/NG][Data][x]

**.08 Sharpness( חדות( )פקודה: k k )** לכיוונון חדות המסך. **Transmission** 

[k][k][ ][Set ID][ ][Data][Cr] נתונים 00 עד :32 חדות 0 עד 50 Acknowledgement

[k][ ][Set ID][ ][OK/NG][Data][x]

**.09 Color( צבע( )פקודה: i k)** לכיוונון צבע המסך. **Transmission** 

[k][i][ ][Set ID][ ][Data][Cr] נתונים 00 עד :64 צבע 0 עד 100 Acknowledgement

[i][ ][Set ID][ ][OK/NG][Data][x]

**.11 Temperature Color( טמפרטורת צבע( )פקודה: u x)** כיוונון טמפרטורת הצבע של המסך. **Transmission** 

[x][u][ ][Set ID][ ][Data][Cr]

נתונים 00 עד :64 חם 50 עד קר 50 Acknowledgement

[u][ ][Set ID][ ][OK/NG][Data][x]

**.12 Balance( איזון( )פקודה: t k)** כיוונון איזון הקול. **Transmission** 

 $[k][t][]$ [Set ID][ ][Data][Cr] נתונים 00 עד :64 שמאל 50 עד ימין 50 Acknowledgement

]t[] []מספר ID מכשיר[] []NG/OK[]נתון[]x]

בחירת מצב קול **Transmission** 

#### [d][y][ ][Set ID][ ][Data][Cr]

נתונים :01 רגיל :02 מוסיקה :03 קולנוע :04 ספורט .05 משחקים :07 חדשות

Acknowledgement

[v][ ][Set ID][ ][OK/NG][Data][x]

#### **.14 Mute( השתק קול( )פקודה: e k)** השתקה/ביטול השתקה של הקול.

**Transmission** 

#### [k][e][ ][Set ID][ ][Data][Cr]

נתונים :00 השתק :01 בטל השתקה

Acknowledgement

[e][ ][Set ID][ ][OK/NG][Data][x]

## **.15 Control Volume( בקרת עוצמת קול( )פקודה: f k)** כיוונון עוצמת השמע.

**Transmission** 

[k][f][ ][Set ID][ ][Data][Cr]

נתונים 00 עד :64 עוצמת קול 0 עד .100

Acknowledgement

[f][ ][Set ID][ ][OK/NG][Data][x]

#### **.16 )day/month/year (1 Time( זמן 1)שנה/ חודש/ יום(( )פקודה: a f)** הגדרת ערכי זמן 1 )שנה/חודש/יום(, או הגדרת זמן אוטומטי.

**Transmission** 

.1 [f][a][ ][Set ID][ ][Data1][ ][Data2][ ][Data3][Cr]

#### [f][a][ ][Set ID][ ][0][0][ ][Data1][ ][Cr] .2

.1 הגדרת ערך זמן 1)שנה/ חודש/ יום(. נתונים1 04~B:1 שנה 2014 עד 2037 נתונים2 01 עד C:0 ינואר עד דצמבר נתונים3 01 עד F:1 מהראשון לחודש עד ל31- \* הזן "ff] ID Set [fa "לצפייה בהגדרות זמן 1 )שנה/חודש/יום(.

.2 הגדרת זמן אוטומטי נתונים1 :00 אוטומטי :01 ידני

\* לצפייה בערך המוגדר של הזמן האוטומטי, הזן "[ID Set [fa  $.$ "00 $ff$ 

Acknowledgement

[a][ ][Set ID][ ][OK/NG][Data1][Data2][Data3][x] .1

[a][ ][Set ID][ ][OK/NG][0][0][Data1][x] .2

#### **.17 )second/minute/hour (2 Time( זמן 2)שעה/ דקה/ שנייה(( )פקודה: x f)**

קביעת ערך זמן 2)שעה/דקה/שנייה(.

Transmission

#### [f][x][ ][Set ID][ ][Data1][ ][Data2][ ][Data3][Cr]

נתונים1 00 עד 17: 00 עד 23 שעות<br>נתונים2 00 00 עד 30 עד 59 עד 59 דקות נתונים2 00 עד 00 :B3 עד 59 דקות נתונים3 00 עד 00 :B3 עד 59 שניות  $/$ הזן "fx [Set ID] ff" לצפייה בהגדרות זמן 2 (שעה/דקה/ שנייה(. \*\* פונקציה זו זמינה רק כאשר זמן 1 (שנה/חודש/יום) מוגדר. Acknowledgement

[x][ ][Set ID][ ][OK/NG][Data1][Data2][Data3][x]

**.18 Schedule Time Off( תוכנית זמן כיבוי( )פקודה: c f)** מפעיל/מנטרל תוכנית זמן כיבוי.

Transmission

[f][c][ ][Set ID][ ][Data][Cr]

נתונים :00 כבוי :01 מופעל

Acknowledgement

[c][ ][Set ID][ ][OK/NG][Data][x]

**.19 Schedule Time On( תוכנית זמן הפעלה( )פקודה: b f )** מפעיל/מנטרל תוכנית זמן הפעלה.

Transmission

[f][b][ ][Set ID][ ][Data][Cr] נתונים :00 כבוי :01 מופעל

Acknowledgement

[b][ ][Set ID][ ][OK/NG][Data][x]

#### **.20 )Time/Repeat (Timer Off( טיימר כיבוי )מצב חזור/ זמן(( )פקודה: e f)** קביעת הגדרות טיימר הכיבוי )מצב חזור/זמן(. **Transmission**

## [f][e][ ][Set ID][ ][Data1][ ][Data2][ ][Data3][Cr]

נתונים1 1. f1h עד f7h (קריאת נתונים) 1F: קריאת נתון ראשון של זמן כיבוי 2F: קריאת נתון שני של זמן כיבוי 3F: קריאת נתון שלישי של זמן כיבוי 4F: קריאת נתון רביעי של זמן כיבוי 5F: קריאת נתון חמישי של זמן כיבוי 6F: קריאת נתון שישי של זמן כיבוי 7F: קריאת נתון שביעי של זמן כיבוי e1h-e7h.2 (מחק ערך אחד), e0h (מחק את כל הערכים) 0E: מחיקת כל הגדרות זמן כיבוי 1E: מחיקת הגדרת טיימר הכיבוי הראשון 2E: מחיקת הגדרת טיימר הכיבוי השני 3E: מחיקת הגדרת טיימר הכיבוי השלישי 4E: מחיקת הגדרת טיימר הכיבוי הרביעי 5E: מחיקת הגדרת טיימר הכיבוי החמישי 6E: מחיקת הגדרת טיימר הכיבוי השישי 7E: מחיקת הגדרת טיימר הכיבוי השביעי 01.3 01 עד OC (הגדרת היום בשבוע עבור טיימר הכיבוי) :01 פעם אחת .02 יומי :03 שני-שישי :04 שני-שבת :05 שבת-ראשון .06 כל יום ראשון .07 כל יום שני .08 כל יום שלישי .09 כל יום רביעי A.0 כל יום חמישי B.0 כל יום שישי C.0 כל שבת נתונים2 00 עד 17: 00 עד 23 שעות נתונים3 00 עד B:3 00 עד 59 דקות \* לקריאה או מחיקה של רשימת זמן הכיבוי אשר הגדרת, יש להגדיר את ]נתון2[]נתון3[ ל-FFH. דוגמא :1 ff ff 1f 01 fe - קריאת הערך הראשון של טיימר הכיבוי. דוגמא :2 ff ff 1e 01 fe - מחיקת הערך הראשון של טיימר הכיבוי. דוגמא:3 03 02 04 01 fe - הגדרת טיימר הכיבוי ל02:03- עבור שני-שבת. \* פונקציה זו זמינה רק כאשר זמן 1 )שנה/חודש/יום( וזמן 2 (שעה/דקה/שנייה) מוגדרים.

#### Acknowledgement

[e][ ][Set ID][ ][OK/NG][Data1][Data2][Data3][x]

#### **.21 )Time/Repeat (timer On( טיימר הפעלה )מצב חזור/ זמן(( )פקודה: d f)**

קביעת הגדרות טיימר ההפעלה )מצב חזור/זמן(. **Transmission** 

## [f][d][ ][Set ID][ ][Data1][ ][Data2][ ][Data3][Cr]

נתונים1 1. f1h עד f7h (קריאת נתונים) 1F: קריאת נתון ראשון של זמן הפעלה 2F: קריאת נתון שני של זמן הפעלה 3F: קריאת נתון שלישי של זמן הפעלה 4F: קריאת נתון רביעי של זמן הפעלה 5F: קריאת נתון חמישי של זמן הפעלה 6F: קריאת נתון שישי של זמן הפעלה 7F: קריאת נתון שביעי של זמן הפעלה e1h-e7h .2 (מחק ערך אחד), e0h (מחק את כל הערכים) 0E: מחיקת כל הגדרות זמן הפעלה 1E: מחיקת הגדרת טיימר ההפעלה הראשון 2E: מחיקת הגדרת טיימר ההפעלה השני 3E: מחיקת הגדרת טיימר ההפעלה השלישי 4E: מחיקת הגדרת טיימר ההפעלה הרביעי 5E: מחיקת הגדרת טיימר ההפעלה החמישי 6E: מחיקת הגדרת טיימר ההפעלה השישי 7E: מחיקת הגדרת טיימר ההפעלה השביעי 01h .3 עד OCh (הגדרת היום בשבוע עבור טיימר ההפעלה) :01 פעם אחת .02 יומי :03 שני-שישי :04 שני-שבת :05 שבת-ראשון .06 כל יום ראשון .07 כל יום שני .08 כל יום שלישי .09 כל יום רביעי A.0 כל יום חמישי B.0 כל יום שישי C.0 כל שבת נתונים2 00 עד 17: 00 עד 23 שעות נתונים3 00 עד B:3 00 עד 59 דקות \* לקריאה או מחיקה של רשימת זמן הפעלה אשר הגדרת, יש להגדיר את ]נתון2[]נתון3[ ל-FF. דוגמא :1 ff ff 1f 01 fd - קרא את הערך הראשון של טיימר ההפעלה. דוגמא :2 ff ff 1e 01 fd - מחק את הערך הראשון של טיימר ההפעלה. דוגמא:3 03 02 04 01 fd - הגדרת טיימר ההפעלה ל02:03- עבור שני-שבת. \* פונקציה זו זמינה רק כאשר זמן 1 )שנה/חודש/יום( וזמן 2 )שעה/דקה/שנייה( מוגדרים.

#### Acknowledgement

[d][ ][Set ID][ ][OK/NG][Data1][Data2][Data3][x]

בחירת קלט חיצוני עבור זמן ההפעלה הנוכחי והוספת תוכנית חדשה או שינוי תוכנית קיימת.

#### **Transmission**

#### [f][u][ ][Set ID][ ][Data1][Cr]

#### [f][u][ ][Set ID][ ][Data1][][Data2][Cr]

- נתונים )הוסף לוח זמנים( COMPONENT : 40 :60 RGB DVI-D:70 HDMI1 .A0 HDMI2/OPS: A1 OPS/HDMI3/DVI-D .A2 OPS/DVI-D:A5 OPS:A8 DISPLAYPORT: D0
- נתונים1 )קריאת תוכנית( f1h .1 עד f7h (קריאת נתונים) 1F: בחר את קלט התוכנית הראשונה 2F: בחר את קלט התוכנית השנייה 3F: בחר את קלט התוכנית השלישית 4F: בחר את קלט התוכנית הרביעית 5F: בחר את קלט התוכנית החמישית 6F: בחר את קלט התוכנית השישית 7F: בחר את קלט התוכנית השביעית

נתונים2 )קריאת תוכנית( FF

\* לקריאת קלט התוכנית, הזן FF עבור ]2Data]. אם אין תוכנית זמינה עבור ]1Data ]בניסיון לקרוא את נתוני התוכנית, הטקסט NG יוצג. )דוגמא :1 90 01 fu - הורד כל תוכנית שורה אחת למטה ושמור את התוכנית הראשונה במצב HDMI.) )דוגמא :2 ff 1f 01 fu - קרא את התוכנית הראשונה.( \* פונקציה זו נתמכת רק כאשר זמני הפעלה 1 )שנה/חודש/יום(, 2)שעה/דקה/שנייה(, מוגדרים. \*\* ייתכן שזה אינו נתמך בהתאם לדגם שברשותך.

Acknowledgement

[u][ ][Set ID][ ][OK/NG][Data][x]

[u][ ][Set ID][ ][OK/NG][Data1][Data2][x]

#### **.23 )Min15 (Off Power Signal No( כיבוי בהיעדר אות )15 דקות(( )פקודה: g f)** הגדרת המסך לכניסה למצב המתנה אוטומטית אם אין אות

במשך 15 דקות.

**Transmission** 

#### [f][g][ ][Set ID][ ][Data][Cr]

נתונים :00 כבוי :01 מופעל

#### Acknowledgement

[q][ ][Set ID][ ][OK/NG][Data][x]

#### **.24 )Hours 4 (Off Power Auto( כיבוי אוטומטי )4 שעות(( )פקודה: n m)**

הגדרת המסך להיכנס למצב כיבוי אוטומטי לאחר 4 שעות. **Transmission** 

## [m][n][ ][Set ID][ ][Data][Cr]

נתונים :00 כבוי :01 4 שעות

Acknowledgement

[n][ ][Set ID][ ][OK/NG][Data][x]

#### **.25 Language( שפה( )פקודה: i f)**

הגדרת שפת התצוגה. **Transmission** 

#### [f][i][ ][Set ID][ ][Data][Cr]

נתונים :00 צ'כית :01 דנית :02 גרמנית :03 אנגלית 04: ספרדית (אירופה) :05 יוונית :06 צרפתית :07 איטלקית :08 הולנדית :09 נורווגית A:0 פורטוגזית B:0 פורטוגזית )ברזיל( C:0 רוסית D:0 פינית E:0 שוודית F:0 קוריאנית 10: סינית (מנדרין) :11 יפנית 12: סינית (קנטונזית) Acknowledgement

#### [i][ ][Set ID][ ][OK/NG][Data][x]

**.26 Reset( איפוס( )פקודה: k f)** מבצע את פונקציית האיפוס. איפוס המסך אפשרית רק במצב כניסה RGB. **Transmission** 

[f][k][ ][Set ID][ ][Data][Cr]

נתונים :00 איפוס תמונה :01 איפוס מסך :02 הגדרות מקוריות

Acknowledgement

[k][ ][Set ID][ ][OK/NG][Data][x]

\*\* ייתכן שלא ייתמך בהתאם לדגם שברשותך.

**.27 temperature Current( טמפרטורה נוכחית( )פקודה: n d)** בדיקת ערך הטמפרטורה הפנימית. **Transmission** 

> ]n][d[] []מספר ID מכשיר[] []נתון[]Cr] נתונים FF: בדיקת מצב Acknowledgement

[n][ ][Set ID][ ][OK/NG][Data][x]

\* הטמפרטורה מוצגת בבסיס שש עשרה.

**.29 Elapsed Time( זמן שחלף( )פקודה: l d)** בדוק את הזמם שחלף. **Transmission** 

> [d][l][ ][Set ID][ ][Data][Cr] נתונים FF: קריאת מצב Acknowledgement

[I][ ][Set ID][ ][OK/NG][Data][x]

\* הנתונים שהתקבלו מוצגים בבסיס שש עשרה.

**.30 number serial Product( מספר סידורי של מוצר( )פקודה: y f)** בדיקת המספר הסידורי של המוצר. **Transmission** 

[f][y][ ][Set ID][ ][Data][Cr] נתונים FF: בדיקת המספר הסידורי של המוצר Acknowledgement

> [y][ ][Set ID][ ][OK/NG][Data][x] \* הנתון הינו בקוד ASCII.

> > **.28 Key( מקש( )פקודה: c m)** שליחת קוד IR של מקש בשלט הרחוק. **Transmission**

]c][m[] []מספר ID מכשיר[] []נתון[]Cr] נתונים CODE\_KEY\_IR

Acknowledgement

[c][ ][Set ID][ ][OK/NG][Data][x]

לקוד מקש, ראה קוד IR. \* חלק מקודי המקשים אינם נתמכים בהתאם לדגם.

**.31 Version Software( גרסת תוכנה( )פקודה: z f)** בדיקת גרסת התוכנה של המוצר. **Transmission**  $[f][z][$   $][Set$   $ID][$   $][Data][Cr]$ נתונים FF: בדיקת גרסת התוכנה

Acknowledgement [z][ ][Set ID][ ][OK/NG][Data][x]

**.32 gain red balance White( איזון לובן הגברת אדום( )פקודה: m j)** כיוונון ערך איזון הלובן והגברת האדום. **Transmission** 

#### [j][m][][Set ID][][Data][Cr]

נתונים 00 עד FE: הגברת אדום 0 עד 254 FF: בדיקת ערך הגברת האדום

Acknowledgement

 $[m][$   $][Set$   $ID][$   $][OK/NG][Data][x]$ 

#### **.35 Offset Red Balance White( איזון לובן סטיית אדום( )פקודה: x s)** כיוונון ערך איזון הלובן וסטיית האדום. **Transmission**

#### $[s][x][]$ [Set ID][ ][Data][Cr]

נתונים 00 עד F:7 סטיית אדום 0 עד 127 FF: בדיקת ערך סטיית האדום

#### Acknowledgement

]x[] []מספר ID מכשיר[] []NG/OK[]נתון[]x]

#### **.33 Gain Green Balance White( איזון לובן הגברת ירוק( )פקודה: n j)**

כיוונון ערך איזון הלובן והגברת הירוק. **Transmission** 

#### [i][n][ ][Set ID][ ][Data][Cr]

נתונים 00 עד FE: הגברת ירוק 0 עד 254 FF: בדיקת ערך הגברת הירוק

Acknowledgement

[n][ ][Set ID][ ][OK/NG][Data][x]

### **.36 Offset Green Balance White( איזון לובן סטיית ירוק( )פקודה: y s)** כיוונון ערך איזון הלובן וסטיית הירוק. **Transmission**

#### ]y][s[] []מספר ID מכשיר[] []נתון[]Cr]

נתונים 00 עד F:7 סטיית ירוק 0 עד 127 FF: בדיקת ערך סטיית הירוק

#### Acknowledgement

[y][ ][Set ID][ ][OK/NG][Data][x]

**.34 Gain Blue Balance White( איזון לובן הגברת כחול( )פקודה: o j)** כיוונון ערך איזון הלובן והגברת הכחול. **Transmission** 

#### [i][o][ ][Set ID][ ][Data][Cr]

נתונים 00 עד FE: הגברת כחול 0 עד 254 FF: בדיקת ערך הגברת הכחול

#### Acknowledgement

[fold] ISet IDII IFOK/NGIFData1[x]

#### **.37 Offset Blue Balance White( איזון לובן סטיית כחול( )פקודה: z s)** כיוונון ערך איזון הלובן וסטיית הכחול.

**Transmission** 

#### $[s][z][$   $][Set$   $ID][$   $][Data][Cr]$ נתונים 00 עד F:7 סטיית כחול 0 עד 127 FF: בדיקת ערך סטיית הכחול

Acknowledgement

#### [z][ ][Set ID][ ][OK/NG][Data][x]

#### **.38 Backlight( תאורה אחורית( )פקודה: g m)** כיוונון בהירות התאורה האחורית.

**Transmission** 

#### $[m][g][]$   $[Set$   $ID][]$   $[Data][Cr]$

נתונים 00 עד :64 תאורה אחורית 0 עד 100 Acknowledgement

[g][][set ID][][OK/NG][Data][x]

## **.41 Mode Tile Check( בדיקת מצב אריח( )פקודה: z d )**

 בדיקת מצב האריח. **Transmission** 

[d][z][ ][Set ID][ ][Data][Cr]

נתונים FF: בדיקת מצב האריח.

#### Acknowledgement

#### [z][ ISet IDI[ I[OK/NGI[Data1][Data2][Data3][x]

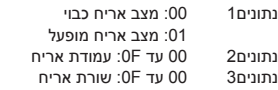

### **.39 Off Screen( כיבוי מסך( )פקודה: d k)**

הפעלה או כיבוי של המסך.

**Transmission** 

#### [k][d][ ][Set ID][ ][Data][Cr]

נתונים :00 הפעלת המסך :01 כיבוי המסך

Acknowledgement

[d][ ][Set ID][ ][OK/NG][Data][x]

#### **.42 ID Tile( מספר ID אריח( )פקודה: i d)**

\* הגדרת ערך למספר ID אריח של המוצר.

**Transmission** 

#### [d][i][ ][Set ID][ ][Data][Cr]

נתונים 01 עד 1E: מספר ID אריח 1 עד 225\*\* FF: בדיקת מספר ID אריח

\*\* ערך ה-Data אינו יכול עלות על ערך השורה x עמודה.

#### Acknowledgement

#### [i][ ][Set ID][ ][OK/NG][Data][x]

\* כאשר מוזן ערך Data העולה על ערך השורה x עמודה )מלבד  $,$ (0xFF ACK הופך ל-NG.

#### **.40 Mode Tile( מצב אריח( )פקודה: d d)**

 הגדרת מצב אריח והגדרת הערכים עבור שורות ועמודות האריחים.

#### Transmission

#### [d][d][ ][Set ID][ ][Data][Cr]

נתונים 00 עד FF: בייט ראשון - עמודת אריח בייט שני - שורת אריח

\*,00 ,01 ,10 11 משמעו מצב אריח כבוי \*\* הערך המקסימלי עשוי להשתנות בהתאם לדגם.

#### Acknowledgement

[d][ ][Set ID][ ][OK/NG][Data][x]

#### **.43 )mode Tile in (Mode Natural( מצב טבעי )במצב אריח(( )פקודה : j d)**

להצגת תמונה טבעית, חלקו של התמונה אשר במצב רגיל היה מופיע ברווח שבין המסכים, מושמט.

**Transmission** 

#### [d][i][ ][Set ID][ ][Data][Cr]

נתונים :00 כבוי :01 מופעל

#### Acknowledgement

#### [i][ ][Set ID][ ][OK/NG][Data][x]

45

#### **.44 Select DPM( בחירת DPM( )פקודה: j f)**

קביעת פונקציית DPM (Display Power Management -(תצוגת ניהול אנרגיה).

**Transmission** 

#### [f][i][ ][Set ID][ ][Data][Cr]

נתונים :00 כבוי :01 5 שניות :02 10 שניות :03 15 שניות :04 1 דקות :05 3 דקות :06 5 דקות :07 10 דקות

Acknowledgement

[i][ ][Set ID][ ][OK/NG][Data][x]

#### **.45 Lock Key Local/Control Remote( נעילת שלט רחוק/ מקש מקומי( )פקודה: m k)**

כיוונון נעילת שלט רחוק/מקש מקומי )קדמי( **Transmission** 

#### ]m][k[] []מספר ID מכשיר[] []Cr][Data]

נתונים 00: כיבוי (נעילה כבויה) :01 הפעלה )נעילה מופעלת(

\* כאשר המסך כבוי, מקש ההפעלה פעיל גם במצב מופעל )01(.

#### Acknowledgement

[m][ ][Set ID][ ][OK/NG][Data][x]

#### **.46 Delay On Power( השהיית הפעלה( )פקודה: h f)** הגדרת תוכנית השהייה כאשר המכשיר מופעל. )יחידה: שניות(. **Transmission**

[f][h][ ][Set ID][ ][Data][Cr]

נתונים 00 עד FA: מינ. 0 עד מקס. 250 )שניות( \*\* הערך המקסימלי עשוי להשתנות בהתאם לדגם.

#### Acknowledgement

]h[] []מספר ID מכשיר[] []x][Data][NG/OK

**.47 Select Over Fail( בחירת מעבר כשל( )פקודה: i m)** בחירת מקור הכניסה עבור החלפה אוטומטית. **Transmission** 

#### [m][i][ ][Set ID][ ][Data][Cr]

נתונים :00 כבוי :01 אוטומטי :02 ידני

#### Acknowledgement

[i][ ][Set ID][ ][OK/NG][Data][x]

#### **.48 Select Input Over Fail( בחירת קלט מעבר כשל( )פקודה: j m)** בחירת מקור הכניסה עבור החלפה אוטומטית.

\* פקודה זו זמינה רק כאשר מצב מעבר כשל (אוטומטי) מוגדר אישית. **Transmission** 

#### [m][i][ ][Set ID][ ][Data1][ ][Data2][ ][Data3][ ]

#### $[Data4]...[$   $][DataN][Cr]$

תונים 1 עד N-1 (עדיפות קלט: 1 עד 1-N) :40 רכיב  $RGB \cdot 60$ DVI-D .70 HDMI1:90 HDMI2/OPS : 91 OPS/HDMI3/DVI-D:92 OPS/DVI-D:95 OPS:98 DISPLAYPORT : CO

> נתונים N: 0E: זיכרון פנימי USB:E1 2E: כרטיס SD

## Acknowledgement

#### [i][ ][SetID][ ][OK/NG][Data1][Data2][Data3][Data4]

#### $...$ [DataN] [x]

- תונים 1 עד N-1 (עדיפות קלט: 1 עד 1-N) :40 רכיב  $RGR \cdot 60$ DVI-D:70 HDMI1:90 HDMI2/OPS :91 OPS/HDMI3/DVI-D:92 OPS/DVI-D:95 OPS :98 DISPLAYPORT : C0
	- נתונים N: 0E: זיכרון פנימי USB:E1 2E: כרטיס SD

\* חלק מאותות הכניסה אינן זמינות בהתאם לדגם. \*\* מספר ה-Data( N )עשוי להשתנות בהתאם לדגם. )מספר ה-Data תלוי במספר אותות הכניסה הנתמכים.( \*\*\* ערכי 1E 0,E, או 2E בלבד מתקבלים עבור ערך ה-Data האחרון.

#### **.49 Operation IR( הפעלת IR( )פקודה: p t)** הגדרות תצורה של הפעלת IR של המוצר.

## **Transmission**

#### [t][p][ ][Set ID][ ][Data][Cr]

נתונים :00 נעילת כל המקשים :01 נעילת כל המקשים מלבד מקש ההפעלה/כיבוי :02 נעילת כל המקשים

#### Acknowledgement

\* כאשר המסך כבוי, מקש ההפעלה פעיל גם במצב מופעל של נעילת כל המקשים (02).

#### **.50 Operation Key Local( הפעלת מקש מקומי( )פקודה: o t)**

הגדרות תצורה של הפעלת המקש המקומי של המוצר. **Transmission** 

## [t][o][ ][Set ID][ ][Data][Cr]

נתונים :00 נעילת כל המקשים :01 נעילת כל המקשים מלבד מקש ההפעלה/כיבוי :02 נעילת כל המקשים

#### Acknowledgement

#### [o][ ][Set ID][ ][OK/NG][Data][x]

\* כאשר המסך כבוי, מקש ההפעלה פעיל גם במצב מופעל של נעילת כל המקשים (02).

#### **.51 Status( בדיקת מצב( )פקודה: v s)**

#### בדיקת המצב הנוכחי של אות המוצר.

#### **Transmission**

#### [s][v][ ][Set ID][ ][Data][ ][FF][Cr]

נתונים :02 בדיקת קיום אות :03 בדוק את מצב PM. :10 חיישן NG/OK RGB( בדיקת מסך(

#### Acknowledgement

## [v][ ][Set ID][ ][OK/NG][Data][Data1][x]

- נתונים: 02 )כאר נמצא אות( נתונים1 :00 אין אות :01 יש אות
- נתונים: 03 )בבדיקת מצב PM) נתונים1 :00 מצב PM מוגדר למסך מופעל :01 מצב PM מוגדר למסך כבוי :02 מצב PM מוגדר תמיד למסך כבוי
	- נתונים: 10 )בדיקת מסך(
	- נתונים1 :00 תוצאות בדיקת מסך NG
- :07 תוצאות בדיקת מסך OK \* מוגדר כ-NG כאשר בדיקת מסך מוגדר ככבוי או אינו נתמך.

## **.52 Screen Check( בדיקת מסך( )פקודה z t)**

הגדרת בדיקת מסך. **Transmission** 

## [t][z][ ][Set ID][ ][Data][Cr]

נתונים :00 כבוי :01 מופעל

## Acknowledgement

## [z][ ][Set ID][ ][OK/NG][Data][x]

\*\* ייתכן שאינו נתמך בהתאם לדגם שברשותך.

#### **.53 Speaker( רמקול( )פקודה: v d)** הגדרת פונקציית הרמקול.

**Transmission** 

## [d][v][ ][Set ID][ ][Data][Cr]

נתונים :00 כבוי :01 מופעל

### Acknowledgement

## [v][ ][Set ID][ ][OK/NG][Data][x]

\*\* ייתכן שאינו נתמך בהתאם לדגם שברשותך.

## **.54 Time Saving Daylight( שעון קיץ( )פקודה: d s)**

להגדרת פונקציית שעון הקיץ. Transmission

## [s][d][ ][Set ID][ ][Data1][ ][Data2][ ][Data3][ ][Data4]

## [Data5][Cr][]

נתונים :00: כיבוי (Data2~5: FFH) :01 שעת התחלה :02 שעת סיום C0~01 2םינותנ: ינואר עד דצמבר נתונים3 01~:06 שבוע 1 ~ 6 \* המספר המקסימלי של ]3Data ]משתנה בהתאם לתאריך. 06~00 4Data ( ראשון ~ שבת ( שעות Data5 00~17: 00 ~ 23 \* לקריאת שעת ההתחלה/סיום, הזן FFH עבור ]5Data]~[2Data]. )1ex: ff ff ff ff 01 01 sd - לבדיקת שעת ההתחלה 2ex2 - לבדיקת שעת הסיום) sd 01 02 ff ff ff fr \* פונקציה זו נתמכת רק כאשר 1 (שנה/חודש/יום) ו-2 (שעה/דקה/ שנייה) מוגדרים.

## Acknowledgement

## [d][ ][Set ID][ ][OK/NG][Data1][Data2][Data3][Data4]

## $[Data5][x][Data5][x]$

\*\* ייתכן שאינו נתמך בהתאם לדגם שברשותך.

## [x][ ][Set ID][ ][OK/NG][Data][x]

47

#### **.55 Mode PM( מצב PM( )פקודה: n s**, **c0)**

בחירת אפשרות מצב PM הרצוי.

**Transmission** 

#### [s][n][ ][Set ID][ ][0c][ ][Data][Cr]

נתונים :00 מגדיר את מצב ההפעלה לכבוי. :01 בחירת מצב שמירת יחס מידות המסך. :02 מגדיר את מצב המסך לכבוי. :03 מגדיר את מצב המסך לתמיד כבוי.

#### Acknowledgement

[n][ ][Set ID][ ][OK/NG][0c][Data][x]

\* ייתכן ואינו נתמך בהתאם לדגם.

### **.56 Method ISM( מצב ISM( )פקודה: p j)**

בחירת אפשרות שיטת ISM.

**Transmission** 

#### [il[p][ ][Set ID][ ][Data][Cr]

נתונים :01 היפוך :02 מסלולי :04 שטיפת לובן :08 רגיל :20 Wash Color( שטיפת צבע( :80 פס ניקוי - Bar Washing: :90 תמונת משתמש - Image User :91 סרטון משתמש - Video User

\*\* פקודת jp פועלת כאשר הטיימר מוגדר למיד.

Acknowledgement

#### [p][ ][Set ID][ ][OK/NG][Data][x]

\* ייתכן ואינו נתמך בהתאם לדגם.

## **.57 Settings Network( הגדרות רשת(**

**)פקודה: n s**, **80 או 81 או 82(**

קביעת הגדרות רשת ו-DNS.

### **Transmission**

### [ ][s][n][ ][Set ID][ ][Data1][ ][Data2][ ][Data3][ ][Data4]

#### Data5][Cr]

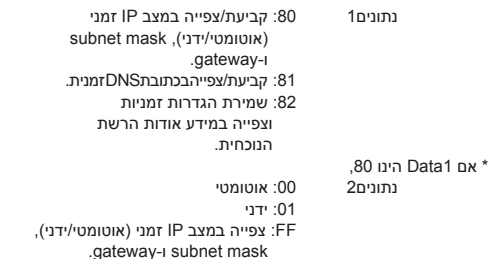

#### \*\* אם Data2 הינו 01 (ידני). נתונים:3 כתובת IP ידנית

![](_page_46_Picture_524.jpeg)

\* אם Data1 הינו 81. 2Data: כתובת DNS FF: צפייה בכתובת DNS זמנית.

\* אם 1Data הינו ,82

2Data :80 מיישם את מצב ה-IP הזמני השמור )אוטומטי/ידני(, subnet

cateway-i mask :81 מיישם את כתובת ה-DNS הזמנית.

FF: מידע אודות הרשת הנוכחית

(IP, subnet gateway, DNS)

\*\*\* דוגמאות להגדרות

.1 אוטומטי: 00 80 01 sn .2 ידני - Manual: 010177223241 01 80 01 sn

255255254000

010177222001 (IP:

10.177.223.241, subnet: ,255.255.254.0

(gateway: 10.177.222.1

.3 קריאת רשת: ff 80 01 sn

.4 הגדרות DNS: 156147035018 81 01 sn (DNS: 156.147.35.18) .5 החלת ההגדרות: 80 82 01 sn( חל על מצב IP

שמור (אוטומטי/ידני), מסכת רשת משנה ושער( DSN או) sn 01 82 81

שמור(

\*\*\* כל כתובת IP מכילה 12 ספרות.

Acknowledgement

#### \*[n][ ][Set ID][ ][OK/NG][Data1][Data][x]

ייתכן ואינו נתמך בהתאם לדגם. \*\*\* מאפיין זה זמין עבור רשתות חוטיות בלבד.

#### **.58 adjustment-Auto( כיוונון אוטומטי( )פקודה: u j)**

תיקון אוטומטי של מיקום ורעידות התמונה. )זמין עבור כניסת PC-RGB בלבד.( **Transmission** 

[i][u][ ][Set ID][ ][Data][Cr]

נתונים :01 ביצוע

Acknowledgement

#### ]u[] []מספר ID מכשיר[] []x][Data][NG/OK]

\* ייתכן ואינו נתמך בהתאם לדגם.

## **.59 Position H( מיקום אופקי( )פקודה: q f)**

כיוונון המיקום האופקי של המסך. מאפיין זה זמין רק כאשר מצב אריח כבוי.

\* טווח הפעולה משתנה בהתאם לרזולוציית כניסת ה-RGB.( זמין עבור כניסת PC-RGB בלבד.(

**Transmission** 

## [f][q][ ][Set ID][ ][Data][Cr]

נתונים 64-00: מינימום 50 (שמאל) עד מקסימום 50 (ימין) Acknowledgement

]q[] []מספר ID מכשיר[] []x][Data][NG/OK]

\* ייתכן ואינו נתמך בהתאם לדגם.

**עברית**

#### **.60 Position V( מיקום אנכי( )פקודה r f)**

כיוונון המיקום האופקי של המסך. מאפיין זה זמין רק כאשר מצב אריח כבוי.

\* טווח הפעולה משתנה בהתאם לרזולוציית כניסת ה-RGB.( זמין עבור כניסת PC-RGB בלבד.(

#### **Transmission**

#### [f][r][ ][Set ID][ ][Data][Cr]

נתונים :00-64 מינימום 50 )למטה( עד מקסימום 50 )למעלה(

#### Acknowledgement

#### [r][ ][Set ID][ ][OK/NG][Data][x]

\* ייתכן ואינו נתמך בהתאם לדגם.

#### **.61 Size H( גודל אופקי( )פקודה s f)**

כיוונון הגודל האופקי של המסך. מאפיין זה זמין רק כאשר מצב אריח כבוי.

\* טווח הפעולה משתנה בהתאם לרזולוציית כניסת ה-RGB.( זמין עבור כניסת PC-RGB בלבד.(

Transmission

### [f][s][ ][Set ID][ ][Data][Cr]

נתונים 64-00: מינימום 50 (קטן) עד מקסימום 50 (גדול)

Acknowledgement

#### [s][ ISet IDI[ IIOK/NGI[Data][x]

\* ייתכן ואינו נתמך בהתאם לדגם.

#### **.62 Status On Power( מצב הפעלה( )פקודה: r t)**

בחירת אפשרות מצב הפעלה רצוי.

#### **Transmission**

#### ]r][t[] []מספר ID מכשיר[] []Cr][Data]

נתונים :00 LST( נשאר במצב הקודם( :01 STD( נשאר כבוי(  $(2)$ :02 (נשאר מופעל)

#### Acknowledgement

[r][][Set ID][][OK/NG][Data][x]

#### **.63 LAN On Wake( הפעלה באמצעות LAN( )פקודה: w f)**

בחירת אפשרות הפעלה באמצעות LAN הרצוי.

**Transmission** 

#### [f][w][][Set ID][][Data][Cr]

נתונים :00 כבוי :01 מופעל

#### Acknowledgement

#### [w][][Set ID][][OK/NG][Data][x]

#### **.64 Auto Intelligent( מצב אוטומטי חכם( )פקודה: i t)**

בחירת אפשרות מצב אוטומטי חכם הרצוי.

#### **Transmission**

#### [t][i][ ][Set ID][ ][Data][Cr]

נתונים :00 כבוי

## :01 מופעל

#### Acknowledgement

#### [t][i][ ][Set ID][ ][Data][Cr]

\* ייתכן ואינו נתמך בהתאם לדגם.

## **.65 Mode Portrait OSD( מצב תצוגה אורכית( )פקודה: h t )**

בחירת אפשרות מצב תצוגה אורכית הרצוי. **Transmission** 

#### ]h][t[] []מספר ID מכשיר[] []נתון[ ]Cr]

נתונים :00 כבוי :01 90 מעלות :02 270 מעלות

#### Acknowledgement

]h[] []מספר ID מכשיר[] []NG/OK[]נתון[]x \* ייתכן ואינו נתמך בהתאם לדגם.

#### [t][n][ ][Set ID][ ][Data] [Cr]

נתונים :00 מנטרל את ההגדרות. :01 מאפשר את ההגדרות.

#### Acknowledgement

[n][ ][Set ID][ ][OK/NG][Data] [x]

\* ייתכן ואינו נתמך בהתאם לדגם.

**.67 Sync Time( סנכרון זמני שעון( )פקודה: n s**, **16)** קביעת סנכרון זמני השעון.

**Transmission** 

#### [s][n][ ][Set ID][ ][1][6][ ][Data][Cr]

נתונים :00 כבוי :01 מופעל \* מאפיין זה פעיל במצב ראשי )Master )בלבד. \*\* מאפיין זה אינו פעיל אם הזמן הנוכחי אינו מוגדר.

Acknowledgement

#### [n][ ][Set ID][ ][OK/NG][ ][1][6][ ][Data][x]

\* ייתכן ואינו נתמך בהתאם לדגם.

#### **.68 Sync Contents( סנכרון תוכן( )פקודה: g t)** קביעת סנכרון התוכן. **Transmission**

[t][q][ ][Set ID][ ][Data][Cr]

נתונים :00 כבוי :01 מופעל

Acknowledgement

[g][ ][Set ID][ ][OK/NG][Data][x]

\* ייתכן ואינו נתמך בהתאם לדגם.

**.69 Mode Pivot( מצב ציר( )פקודה: a t)** הגדרת מצב ציר למופעל/כבוי. **Transmission** 

> [t][a][ ][Set ID][ ][Data][Cr] נתונים :00 כבוי

:01 מופעל

Acknowledgement

[a][ ][Set ID][ ][OK/NG][Data][x] \*\* ייתכן ומאפיין זה אינו נתמך בהתאם לדגם.

**.70 Mode Studio( מצב סטודיו( )פקודה: n s**, **83)** הגדרת מצב סטודיו למופעל/כבוי.

Transmission

#### [s][n][ ][Set ID][ ][8][3][ ][Data][Cr]

נתונים :00 כבוי :01 מופעל

Acknowledgement

#### [n][ ][Set ID][ ][OK/NG][8][3][Data][x]

\* ייתכן ומאפיין זה אינו נתמך בהתאם לדגם.

## **.71 Chain Daisy LAN( פקודה: n s**, **84)**

הגדרת Chain Daisy LAN למופעל/כבוי. **Transmission** 

[s][n][ ][Set ID][ ][8][4][ ][Data][Cr] נתונים :00 כבוי On :01

Acknowledgement

#### [n][ ][Set ID][ ][OK/NG][8][4][Data][x]

\* ייתכן ומאפיין זה אינו נתמך בהתאם לדגם.

#### **.72 Rotation Content( סיבוב תוכן( )פקודה: n s**, **85)** הגדרת מצב סיבוב תוכן למופעל/כבוי.

Transmission

#### [s][n][ ][Set ID][ ][8][5][ ][Data][Cr]

נתונים :00 כבוי :01 90 מעלות :02 270 מעלות

Acknowledgement

### ]n[] []מספר ID מכשיר[] []5][8][NG/OK[]נתון[]x]

\* ייתכן ומאפיין זה אינו נתמך בהתאם לדגם.

**עברית**

#### **.73 Control up Wake DPM( בקרת התעוררת DPM ) )פקודה: n s**, **b0)** הגדרת מצב בקרת התעוררות DPM.

**Transmission** 

### [s][n][ ][Set ID][ ][0][b][ ][Data][Cr]

נתונים :00 שעון :01 שעון + נתון

Acknowledgement

]n[] []מספר ID מכשיר[] []b][0][NG/OK[]נתון[]x]

\* ייתכן ומאפיין זה אינו נתמך בהתאם לדגם.

**.74 Inversion Scan( היפוך סריקה( )פקודה: n s**, **87)**

הגדרת מצב היפוך סריקה למופעל/כבוי. **Transmission** 

[s][n][ ][Set ID][ ][8][7][ ][Data][Cr]

נתונים :00 כבוי :01 מופעל

Acknowledgement

#### [n][ ][Set ID][ ][OK/NG][8][7][Data][x]

\* ייתכן ומאפיין זה אינו נתמך בהתאם לדגם.

**.75 Beacon( איתות( )פקודה: n s**, **88)**

הגדרת איתות למופעל/כבוי. **Transmission** 

[s][n][ ][Set ID][ ][8][8][ ][Data][Cr]

נתונים :00 כבוי

:01 מופעל

Acknowledgement

[n][ ][Set ID][ ][OK/NG][8][8][Data][x]

\* ייתכן ומאפיין זה אינו נתמך בהתאם לדגם.

**.76 )Rotation (Ratio Aspect( יחס מידות מסך )סיבוב(( )פקודה: n s**, **89)**

בקרת יחס מידות מסך (סיבוב). )פקודה זו פעילה רק כאשר אפשרות סיבוב תוכן מופעלת.( **Transmission** 

[s][n][ ][Set ID][ ][8][9][ ][Data][Cr]

נתונים :00 מלא :01 מקורי

Acknowledgement

[n][ ][Set ID][ ][OK/NG][8][9][Data][x]

\* ייתכן ומאפיין זה אינו נתמך בהתאם לדגם.

## **.77 Mode Control Brightness Easy( מצב בקרת בהירות קלה( )פקודה: m s)**

בחירת הפעלה/כיבוי של מצב בקרת בהירות קלה.

#### **Transmission**

#### $[s][m][]$ [Set ID][ $]$ [Data][Cr]

נתונים :00 בקרת בהירות קלה כבויה :01 בקרת בהירות קלה מופעלת

\* מאפיין זה אינו פעיל אם הזמן הנוכחי אינו מוגדר.

\*\* ייתכן ואינו נתמך בהתאם לדגם.

Acknowledgement

#### [m][ ][Set ID][ ][OK/NG][Data][x]

קביעת תוכנית בקרת בהירות קלה.

#### **Transmission**

## [s][s][ ][Set ID][ ][Data1][ ][Data2][ ][Data3][Cr]

נתונים1 1. F1–F6 (קורא נתונים) 1F: קריאת ה-Data הראשון של בקרת בהירות קלה 2F: קריאת ה-Data השני של בקרת בהירות קלה 3F: קריאת ה-Data השלישי של בקרת בהירות קלה 4F: קריאת ה-Data הרביעי של בקרת בהירות קלה 5F: קריאת ה-Data החמישי של בקרת בהירות קלה 6F: קריאת ה-Data השישי של בקרת בהירות קלה .2 FF: קריאת כל הרשימות השמורות e1-e6.3 (מחיקת אינדקס אחד), 00 (מחיקת כל האינדקסים) 0E: מחיקת כל הבקרות של בהירות קלה 1E: מחיקת בקרת הבהירות הקלה הראשונה 2E: מחיקת בקרת הבהירות הקלה השנייה 3E: מחיקת בקרת הבהירות הקלה השלישית 4E: מחיקת בקרת הבהירות הקלה הרביעית 5E: מחיקת בקרת הבהירות הקלה החמישית 6E: מחיקת בקרת הבהירות הקלה השישית .4 00 עד :17 שעה 00 עד שעה 23 נתונים2 00 עד B:3 דקה 00 עד דקה 59 נתונים3 00 עד :64 תאורה אחורית 0 עד 100 \* לקריאה או מחיקה של רשימות הגדרות בקרת בהירות קלה, קבע ]3Data][2Data ]ל-FF. \* לייבוא כל הרשימות הקבועות של הגדרות בקרת בהירות קלה

באמצעות FF, אין להזין ערכים ב-]3Data][2Data]. \* כאשר כל הרשימות הקבועות של הגדרות בקרת בהירות קלה מיובאות באמצעות FF, OK מאושר גם כאשר אין רשימה שמורה.

דוגמא :1 ff ff 1f 01 ss - קריאת אינדקס ה-Data הראשון של בקרת בהירות קלה. דוגמא :2 ff 1f 01 ss - קריאת אינדקס כל הנתונים של בקרת בהירות קלה. דוגמא :3 ff ff 1e 01 ss - מחיקת אינדקס ה-Data הראשון של בקרת בהירות קלה. דוגמא :4 46 E1 07 01 ss - הוספת תוכנית אשר שעתה 07:30 והתאורה האחורית שלה הינו .70 Acknowledgement

#### [s][ ][Set ID][ ][OK/NG][Data1][Data2][Data3][x]

\* ייתכן ומאפיין זה אינו נתמך בהתאם לדגם.

#### **.79 Input & Mode MultiScreen( מצב וקלט של ריבוי מסכים()c x :Command)**

שמירת ההגדרה או שליטה בהגדרה fultiScreen Mode and input (מצב וקלט של ריבוי מסכים).

#### **Transmission**

#### [ Ix][ cli ][Set [D][ ][Data1][ ][Data2][ ][Data3[ ][Data4]

#### [Data5[ ]Cr][ ]

נתונים1 )מגדיר את Mode MultiScreen( מצב ריבוי

 $($ מסכים $($ 

 $PIP.10$ PBP2:22

PBP3:23

PBP4 : 24

נתונים2 )מגדיר את מקור הקלט הראשי של MultiScreen( ריבוי מסכים((

נתונים3 )מגדיר את מקור הקלט משני1 של MultiScreen( ריבוי מסכים((

נתונים4 )מגדיר את מקור הקלט משני2 של MultiScreen( ריבוי מסכים((

נתונים5 )מגדיר את מקור הקלט משני3 של MultiScreen( ריבוי מסכים((

 $AV \cdot 20$ 

COMPONENT:40

:60 RGB

 $DVI$ -D $.80$ 

HDMI1:90

HDMI2/OPS - 91 OPS/HDMI3/DVI-D:92

OPS/DVI-D-95

OPS :98

DISPLAYPORT : CO

Acknowledgement

#### [c][ ISet IDI[ I[OK/NGI[ I[Data1][Data2][Data3]

[Data4] [Data5][x]

\* ייתכן שדגמים מסוימים אינם תומכים בתכונה זו. \*\* רק מצבי הקלט שנתמכים על-ידי הדגם פועלים.

#### **.80 (MultiScreen (Ratio Aspect( יחס רוחב-גובה )ריבוי מסכים(( )d x :Command)**

שמירת מסך (MultiScreen (Ratio Aspect( יחס רוחב-גובה )ריבוי מסכים)) ושליטה במסך זה.

Transmission

#### [x][d][ ][Set ID][ ][Data1][ ][Data2][Cr]

![](_page_50_Picture_484.jpeg)

knowledgement

#### [d][ ][Set ID][ ][OK/NG][Data1][Data2][x]

\* ייתכן שדגמים מסוימים אינם תומכים בתכונה זו.

**עברית**

#### **.81 )MultiScreen (Mute Screen( כיבוי מסך )ריבוי מסכים(()e x :Command)**

הפעלה/כיבוי של כל מסך ב-MultiScreen( ריבוי מסכים(.

#### **Transmission**

#### [x][e][ ][Set ID][ ][Data1][ ][Data2][Cr]

נתונים1 :01 שולט בקלט הראשי :02 שולט בקלט משני1 :03 שולט בקלט משני2 :04 שולט בקלט משני3 נתונים2 :00 מפעיל את המסך.

:01 מכבה את המסך. \* פונקציה זו פועלת כאשר היישום Screen Multi( ריבוי מסכים( פועל.

\*\* ייתכן שפונקציה זו לא תפעל כראוי כאשר אין אות.

Acknowledgement

#### [e][ ][Set ID][ ][OK/NG][Data1][Data2][x]

\* ייתכן שדגמים מסוימים אינם תומכים בתכונה זו.

#### **.84 LAN-on-Wake Wireless( יקיצה ברשת LAN אלחוטית( )90 ,n s :Command)**

מגדיר את LAN-on-Wake Wireless( יקיצה ברשת LAN אלחוטית(.

#### **Transmission**

[s][n][ ][Set ID][ ][9][0][ ][Data][Cr]

נתונים :00 כבוי :01 מופעל

Acknowledgement

#### [n][ ][Set ID][ ][OK/NG][9][0][Data][x]

\* ייתכן שלא תהיה תמיכה בתכונה זו בדגמים מסוימים.

#### **.82 Always Off Screen( מסך כבוי תמיד(**  (Command: s n, 0d)

לאפשרות Screen Off Always (מסך כבוי תמיד) יש השפעה זהה לזו של כניסה לתפריט Off Screen ללא קשר להגדרה של מצב PM.

#### **Transmission**

#### [s][n][ ][Set ID][ ][0][d][ ][Data][Cr]

נתונים :00 כבוי :01 מופעל

**Acknowledgement** 

#### [n][ ISet IDI[ I[OK/NG][0][d][Data][x]

\* ייתכן שדגמים מסוימים אינם תומכים בתכונה זו.

#### **.83 Freeze Video Screen( הקפאת וידאו על המסך(**  (Command: k x)

הפעלה/כיבוי של פונקציית הקפאת הווידאו.

#### **Transmission**

#### [k][x][ ][Set ID][ ][Data][Cr]

- נתונים :00 מפעיל את פונקציית ההקפאה. :01 מכבה את פונקציית ההקפאה.
	- \* זמין במצב קלט יחיד.

#### Acknowledgement

#### [x][ ][Set ID][ ][OK/NG][Data][x]

\* ייתכן שדגמים מסוימים אינם תומכים בתכונה זו.

![](_page_52_Picture_0.jpeg)